# PLC - DVP Series Starter Kit Manual UT-14SS2-A • UT-12SE-A1

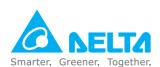

### **Industrial Automation Headquarters**

### Delta Electronics, Inc.

www.deltaww.com.tw

Taoyuan Technology Center 18 Xinglong Road, Taoyuan District, Taoyuan City 33068, Taiwan TEL: 886-3-362-6301 / FAX: 886-3-371-6301

### Asia

### Delta Electronics (Jiangsu) Ltd.

Wujiang Plant 3 1688 Jiangxing East Road, Wujiang Economic Development Zone Wujiang City, Jiang Su Province, P.R.C. 215200 TEL: 86-512-6340-3008 / FAX: 86-769-6340-7290

### Delta Greentech (China) Co., Ltd.

238 Min-Xia Road, Pudong District, ShangHai, P.R.C. 201209 TEL: 86-21-58635678 / FAX: 86-21-58630003

### Delta Electronics (Japan), Inc.

Tokyo Office 2-1-14 Minato-ku Shibadaimon, Tokyo 105-0012, Japan TEL: 81-3-5733-1111 / FAX: 81-3-5733-1211

### Delta Electronics (Korea), Inc.

1511, Byucksan Digital Valley 6-cha, Gasan-dong, Geumcheon-gu, Seoul, Korea, 153-704
TEL: 82-2-515-5303 / FAX: 82-2-515-5302

### Delta Electronics Int'l (S) Pte Ltd.

4 Kaki Bukit Ave 1, #05-05, Singapore 417939 TEL: 65-6747-5155 / FAX: 65-6744-9228

### Delta Electronics (India) Pvt. Ltd.

Plot No 43 Sector 35, HSIIDC Gurgaon, PIN 122001, Haryana, India TEL: 91-124-4874900 / FAX: 91-124-4874945

### **Americas**

Delta Products Corporation (USA)

Raleigh Office P.O. Box 12173,5101 Davis Drive, Research Triangle Park, NC 27709, U.S.A. TEL: 1-919-767-3800 / FAX: 1-919-767-8080

### Delta Greentech (Brasil) S.A. Sao Paulo Office

Rua Itapeva, 26 - 3° andar Edificio Itapeva One-Bela Vista 01332-000-São Paulo-SP-Brazil TEL: 55 11 3568-3855 / FAX: 55 11 3568-3865

### **Europe**

### Delta Electronics (Netherlands) B.V.

Eindhoven Office De Witbogt 20, 5652 AG Eindhoven, The Netherlands TEL: +31 (0)40-8003800 / FAX: +31 (0)40-8003898

\*We reserve the right to change the information in this catalogue without prior notice.

2018-11-26 5014051201

# Starter Kit Manual

UT-14SS2-A UT-12SE-A1

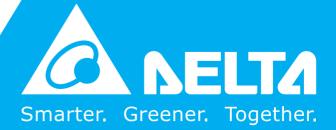

Send Quote Requests to info@automatedpt.com Call +1(800)985-6929 To Order or Order Online At Deltaacdrives.com

### **Starter Kit Manual**

### **Table of Contents**

| Cha | pter ' | 1 Introduction of UT Series Starter Kits              |     |
|-----|--------|-------------------------------------------------------|-----|
| 1.1 | Gene   | ral Information about UT Series Starter Kits1         | -2  |
| 1.2 | Syste  | em Requirements for a Starter Kit1-                   | 10  |
| 1.3 | Descr  | ription of ISPSoft-Programming Tool for PLCs1-        | 11  |
| 1.4 | Descr  | ription of DOPSoft-Programming Tool for HMIs1-        | 13  |
| 1.5 | Descr  | ription of DCISoft1-                                  | 15  |
| Cha | pter 2 | 2 Installation of UT Series Starter Kits              |     |
| 2.1 | Insta  | alling Hardware 2                                     | 2-2 |
| 2   | 1.1    | Connecting a PLC to an I/O Simulator Board and a Powe | r   |
|     |        | Supply Module                                         | -2  |
| 2   | 1.2    | Connecting a Personal Computer to DVP14SS211R 2       | 2-5 |
| 2   | 1.3    | Connecting a Personal Computer to DOP-107BV 2         | 2-5 |
| 2   | 1.4    | Connecting DVP14SS211R to DOP-107BV 2                 | 2-6 |
| 2   | 1.5    | Connecting a Personal Computer to DVP12SE11R 2        | 2-7 |
| 2   | 1.6    | Connecting a Personal Computer to DOP-107EV 2         | 2-7 |
| 2   | 1.7    | Connecting DVP12SE11R to DOP-107EV 2                  | 2-7 |
| 2.2 | Insta  | alling ISPSoft                                        | 2-8 |
| 2.3 | Insta  | alling COMMGR2-                                       | 14  |
| 2.4 | Insta  | alling DOPSoft2-                                      | 18  |
| 2.5 | Insta  | alling DCISoft2-                                      | 27  |
| 2.6 | Inst   | alling the UC-PRG020-12A Driver2-                     | 31  |

### **Chapter 3 Example Programs**

| 3.1 Ex   | ample 1                                    | 3-3   |
|----------|--------------------------------------------|-------|
| 3.1.1    | Creating a Project for a PLC               | 3-3   |
| 3.1.2    | Creating a Main Program                    | 3-6   |
| 3.1.3    | Setting COMMGR for UT-14SS2-A              | 3-15  |
| 3.1.4    | Downloading a PLC Project                  | 3-18  |
| 3.1.5    | Monitoring a Program                       | 3-21  |
| 3.1.6    | Using a PLC with an I/O Simulator Board    | 3-23  |
| 3.1.7    | Writing a Program for an HMI               | 3-24  |
| 3.1.8    | Compiling and Downloading an HMI Program   | 3-50  |
| 3.1.9    | Using an HMI with an I/O Simulator Board   | 3-52  |
| 3.2 Ex   | ample 2                                    | 3-55  |
| 3.2.1    | Project Requirements                       | 3-55  |
| 3.2.2    | Project Development                        | 3-56  |
| 3.2.3    | Writing a Program for an HMI               | 3-58  |
| 3.2.4    | Creating a Project for a PLC               | 3-80  |
| 3.2.5    | Setting COMMGR for UT-12SE-A1              | 3-93  |
| 3.2.6    | Downloading a PLC Project                  | 3-96  |
| 3.2.7    | Setting Ethernet Parameters for DVP12SE11R | 3-98  |
| 3.2.8    | Testing a Project                          | 3-102 |
| Chapter  | 4 Appendix                                 |       |
| 4.1 Intr | oduction of Hardware                       | 4-3   |
| 4.1.1    | DVPPS01                                    | 4-3   |
| 4.1.2    | DVP14SS211R                                | 4-3   |
| 4.1.3    | DVP12SE11R                                 | 4-3   |
| 4.1.4    | DOP-107BV                                  | 4-4   |

| 4.1.5    | DOP-107EV                                       | 4-4  |
|----------|-------------------------------------------------|------|
| 4.2 Prof | iles and Dimensions                             | 4-5  |
| 4.2.1    | DVPPS01                                         | 4-5  |
| 4.2.2    | DVP14SS211R                                     | 4-5  |
| 4.2.3    | DVP12SE11R                                      | 4-7  |
| 4.2.4    | DOP-107BV                                       | 4-8  |
| 4.2.5    | DOP-107EV                                       | 4-9  |
| 4.3 Con  | necting Communication Cables                    | 4-10 |
| 4.3.1    | Pin Definitions of Serial Communication         | 4-10 |
| 4.3.2    | Introduction of Communication Cables            | 4-12 |
| 4.4 Com  | nmunication between a PLC and an HMI            | 4-14 |
| 4.4.1    | Wiring a Controller                             | 4-14 |
| 4.4.2    | PLC Device Addresses                            | 4-15 |
| 4.4.3    | Setting the Communication Parameters in a PLC   | 4-18 |
| 4.4.4    | Setting the Communication Parameters in an HMI. | 4-21 |
| 4.5 Equi | ivalent Circuit of an I/O Simulator Board       | 4-23 |
| 4.5.1    | Connecting to DVP14SS211R                       | 4-23 |
| 4.5.2    | Connecting to DVP12SE11R                        | 4-24 |
| 4.6 Inst | alling the DVP12SF11R Driver                    | 4-25 |

# Chapter 1 Introduction of UT Series Starter Kits

### **Table of Contents**

| 1.1 | General Information about UT Series Starter Kits 1-2  |
|-----|-------------------------------------------------------|
| 1.2 | System Requirements for a Starter Kit1-10             |
| 1.3 | Description of ISPSoft-Programming Tool for PLCs1-11  |
| 1.4 | Description of DOPSoft-Programming Tool for HMIs.1-13 |
| 1.5 | Description of DCISoft1-15                            |

### 1.1 General Information about UT Series Starter Kits

This UT series starter kit simplifies users' entry into the world of Delta PLCs and HMIs, and helps the users get familiar with programming software.

For that purpose, this manual explains how to connect the components of a starter kit, and how to program the PLC and HMI by means of several simple examples.

### Components of UT series starter kits:

There are two types of starter kits. Users can select a type of starter kit according to their needs

- 1. UT-14SS2-A: For learning PLC and HMI programming
  - Components of the UT-14SS2-A starter kit:

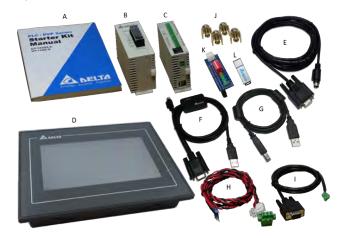

| Item | Model name         | Description                         |
|------|--------------------|-------------------------------------|
| А    | Starter Kit Manual | User manual                         |
| В    | DVP-PS01           | Power supply module, 24 V DC output |
| С    | DVP14SS211R        | CPU with 14 built-in I/O points     |

| Item | Model name            | Description                                        |
|------|-----------------------|----------------------------------------------------|
| D    | DOP-107BV             | HMI, 7" TFT LCD                                    |
| Е    | UC-MS020-06A (2 m)    | Communication cable for connecting an HMI to a PLC |
| F    | UC-PRG020-12A (2 m)   | Programming cable for a PLC                        |
| G    | UC-PRG015-02A (1.5 m) | Programming cable for an HMI                       |
| Н    | 3865259300            | DC power cable                                     |
| I    | 3081419700            | RS-485 cable for connecting a PLC to an HMI        |
| J    | 3534435700            | Four screw locks for an HMI                        |
| К    | 5502577100            | I/O simulator board                                |
| L    | UT-USB01              | USB flash drive                                    |

### DVP14SS211R:

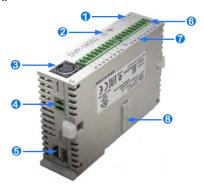

| POWER indicator, RUN indicator,<br>ERROR LED indicator | 2 RUN/STOP switch           |
|--------------------------------------------------------|-----------------------------|
| <b>3</b> COM1 (RS-232 port)                            | <b>④</b> COM2 (RS-485 port) |
| <b>6</b> DC power input                                | Input/Output terminals      |
| <b>⑦</b> Input/Output point indicators                 | 3 Extension port            |

### 2. UT-12SE-A1: For learning PLC and HMI programming and Ethernet connection

Components of the UT-12SE-A1 starter kit:

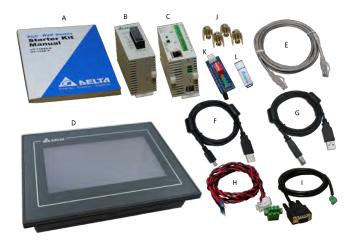

| Item | Model name            | Description                                 |
|------|-----------------------|---------------------------------------------|
| Α    | Starter Kit Manual    | User manual                                 |
| В    | DVP-PS01              | Power supply module, 24 V DC output         |
| С    | DVP12SE11R            | CPU with 12 built-in I/O pints              |
| D    | DOP-107EV             | HMI, 7" TFT LCD, support Ethernet           |
| Е    | UC-PRG030-20A (3 m)   | Ethernet cable                              |
| F    | UC-PRG015-01A (1.5 m) | Programming cable for a PLC                 |
| G    | UC-PRG015-02A (1.5 m) | Programming cable for an HMI                |
| Н    | 3865259300            | DC power cable                              |
| ı    | 3081419700            | RS-485 cable for connecting a PLC to an HMI |
| J    | 3534435700            | Four screw locks for an HMI                 |
| К    | 5502577101            | I/O simulator board                         |

| Item | Model name | Description     |
|------|------------|-----------------|
| L    | UT-USB01   | USB flash drive |

### DVP12SE11R:

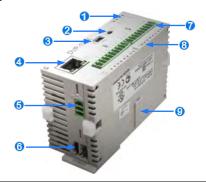

| POWER indicator, RUN indicator,<br>ERROR indicator, COM1 indicator | 2 RUN/STOP switch                                             |
|--------------------------------------------------------------------|---------------------------------------------------------------|
| 3 COM1 (Mini USB)                                                  | Ethernet port                                                 |
| <b>6</b> COM2 (RS-485)                                             | <b>6</b> DC power input                                       |
| <b> ●</b> Input/Output terminals, COM3 (RS-485)                    | Input/Output point indicators, COM2 indicator, COM3 indicator |
| Right-side extension port                                          |                                                               |

### USB flash drive:

| Item     | Contents                                                        |  |
|----------|-----------------------------------------------------------------|--|
|          | 1. ISPSoft                                                      |  |
|          | 2. COMMGR                                                       |  |
| Software | 3. DOPSoft                                                      |  |
|          | 4. DCISoft                                                      |  |
|          | 5. UC-PRG020-12A driver                                         |  |
|          | 1. Starter Kit Manual                                           |  |
|          | 2. ISPSoft User Manual                                          |  |
|          | 3. DOPSoft User Manual                                          |  |
|          | 4. DVP-ES2/EX2/SS2/SA2/SX2/SE&TP Operation Manual - Programming |  |
|          | 5. Starter Kit Application Examples                             |  |
| Manual   | 6. Instruction Sheet (DVPPS01/02/05)                            |  |
|          | 7. Instruction Sheet (DVP-SS2)                                  |  |
|          | 8. Instruction Sheet (DVP-SE)                                   |  |
|          | 9. Instruction Sheet (UC-PRG020-12A)                            |  |
|          | 10. Instruction Sheet (DOP-107BV)                               |  |
|          | 11. Instruction Sheet (DOP-107EV)                               |  |
|          | 1. HMI Element Example                                          |  |
| Program  | 2. Examples (UT-14SS2-A)                                        |  |
| Frogram  | 3. Examples (UT-12SE-A1)                                        |  |
|          | 4. DVP PLC Application Examples                                 |  |

### Starter kit setup wizard:

(1) Insert the USB flash drive which is an attachment to a UT series starter kit into a computer, and double-click "StarterKit.exe" in the USB flash drive.

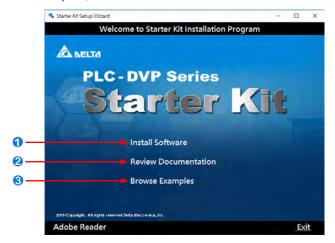

(2) There are three options.

### Install Software

After users click **Install Software**, they can select the software which needs to be installed.

- (A) ISPSoft version x.xx: PLC programming software
- (B) COMMGR version x.xx: Communication management software
- (C) DOPSoft version x.xx.xx: HMI programming software
- (D) DCISoft version x.xx (UT-12SE-A1): Network module configuration software
- (E) UC-PRG020-12A driver (UT-14SS2-A)

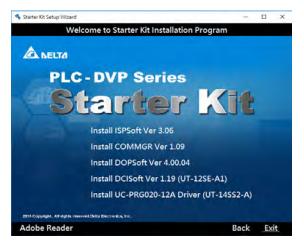

### Review Documentation

After users click **Review Documentation**, they can select the manual that they want to read from the list box displayed, and then click **Open** to open the manual.

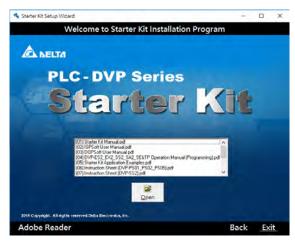

### **8** Browse Examples

After users click **Browse Examples**, they can choose to open an HMI element example or PLC application examples according to their needs.

- (A) HMI Element Example: Demo of HMI elements
- (B) Examples (UT-14SS2-A): Examples in Chapter 3
- (C) Examples (UT-12SE-A1): Examples in Chapter 3.
- (D) DVP PLC Application Examples: Program codes for DVP PLC Application Examples

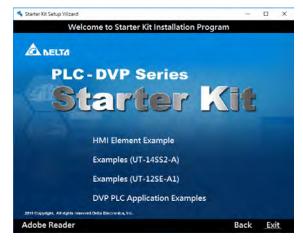

### 1.2 System Requirements for a Starter Kit

Before using a starter kit, users have to make sure that an operating system meets the requirements below.

| Item                   | System requirement                                                                            |
|------------------------|-----------------------------------------------------------------------------------------------|
| Operating system       | Windows 2000/NT/Me/XP/Vista/7/8/10                                                            |
| CPU/Memory             | Pentium 1.6 G or above/2 GB or above                                                          |
| Hard disk drive        | Capacity : 2 GB or above                                                                      |
| Monitor                | Full-color display supporting a resolution higher than 1024 x 768 pixels                      |
| Keyboard/Mouse         | General keyboard/mouse, or device compatible with Windows                                     |
| Printer                | Printer with a driver for Windows (It is used to print projects, and is optionally required.) |
| Communication software | COMMGR, a communication manager, must be installed on a computer. (*1)                        |

<sup>\*1.</sup> Please refer to ISPSoft User Manual for more information about COMMGR. ISPSoft needs to be connected to a PLC by means of COMMGR.

# 1.3 Description of ISPSoft-Programming Tool for PLCs

ISPSoft is a programming tool that realizes high-level to IEC 61131-3 standard programming concept for PLCs, and enables genuine structured design.

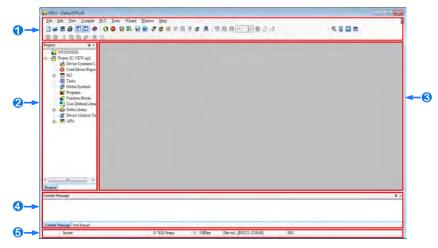

The interface of ISPSoft is described below.

- Function area: The main functions of ISPSoft are included. The functions which are used more frequently are on the toolbars, and the functions which are used less frequently are on the menu bar.
- Project management area: The framework of a project is displayed in this area. Users can understand the relation among the objects in the project by means of the tree structure. The efficiency in managing the project is also increased.
- 3 Working area: Users can edit a project in this area.
- **4** Output area: The execution of some functions generates information. The information is displayed in this area.
- **9 Status area:** The information about a project and communication is displayed in this area.

When using ISPSoft, the users can click an item on the Help menu to get help.

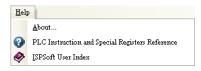

| Item                                               | Description                                                                                                    |
|----------------------------------------------------|----------------------------------------------------------------------------------------------------|
| About                                              | Users can get the information about the version of the software, and the date when the software is released.                                                                                                    |
| ISPSoft User Index                                 | Users can get the usage of the software. (Alternatively, the users can click on the file toolbar to get the usage of the software.)                                                                             |
| PLC Instruction and Special<br>Registers Reference | Users can get the information about instructions and registers. If the users click an instruction in the program editing area and press F1 on the keyboard, they can get the information about the instruction. |

The features of ISPSoft are listed below.

### 1. Enhancement of structured development

Based on the IEC 61131-3 standard, basic program units are called "program organization units" (POUs). The management of a group of POUs by means of a tree structure is added. This function can provide hierarchical management.

### 2. Supporting Large-scale project development

With the trend that the size of application software increases, it is getting common for several developers to work together on a program. ISPSoft manages projects by means of integrating tasks. The efficient and convenient development environment that ISPSoft provides enables users to apply PLCs to more complex control systems as well as to small control systems.

### 3. Enhanced variable management

Variable programming that does not depend on PLC memory addresses is a fundamental concept of the ISPSoft to improve program modularization and re-usability. ISPSoft supports the function of importing and exporting data from and to Microsoft Excel. With above functions, the tasks of defining and managing variables can be implemented with greater efficiency.

# 1.4 Description of DOPSoft-Programming Tool for HMIs

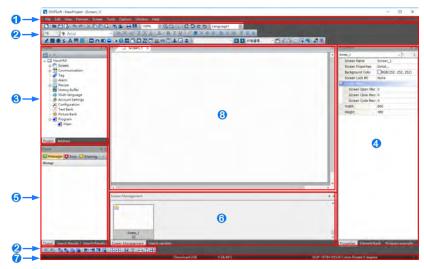

DOPSoft is powerful easy-to-use HMI configuration software for DOP series HMIs. With DOPSoft, users can create functional touchscreen applications for industrial processes such as automation, process control, and OEM applications.

The interface of DOPSoft is described below.

- Menu bar: DOPSoft provides nine menus.
- 2 Toolbars: DOPSoft provides eight toolbars.
- Project management area: The project structure is displayed in the area. Users can learn about the relationship of objects via the tree structure for enhanced efficiency in project management.
- Property window: The properties of the elements on the present screen are displayed in the Property window.
- **Output** window: The editing actions of users, and the output messages about the compiling of a program are recorded in the Output window.

- Screen Manager window: If users create several screens, they can preview the screens by means of the Screen Manager window. The users can know the elements on a screen in the Screen Manager window without having to switch to that screen. If the users double-click a screen in the Screen Manager window, they can switch to that screen rapidly.
- **7** Status bar: It displays the present editing status.
- **3** Editing area: A proper editing area is provided according to the HMI type selected by users.

DOPSoft allows users to create a project by using features such as animated screens, alarms, trend graphs, recipes, and reports. DOPSoft and DOP series HMIs make touchscreen application more visually functional.

### 1.5 Description of DCISoft

DCISoft is integrated configuration software for Delta network modules.

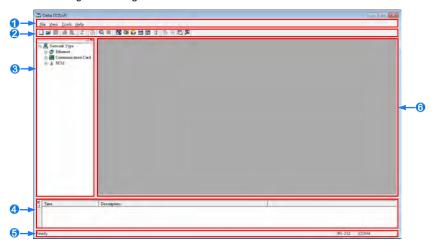

The interface of DCISoft is described below.

- Menu bar: DCISoft provides four menus.
- 2 Toolbars: DCISoft provides five toolbars.
- 3 Workspace: Network types and models are displayed in this area.
- Output area: Messages are displayed in this area.
- Status bar: It displays information about the present states of the program edited and the communication executed.
- **6** Operation area: This area is an interface for setting network modules.

### **MEMO**

### Chapter 2 Installation of UT Series Starter Kits

### **Table of Contents**

| 2.1   | Insta | alling Hardware                                      | 2-2  |
|-------|-------|------------------------------------------------------|------|
| 2.1   | .1    | Connecting a PLC to an I/O Simulator Board and a Pow | /er  |
|       |       | Supply Module                                        | 2-2  |
| 2.1   | .2    | Connecting a Personal Computer to DVP14SS211R        | 2-5  |
| 2.1   | .3    | Connecting a Personal Computer to DOP-107BV          | 2-5  |
| 2.1   | .4    | Connecting DVP14SS211R to DOP-107BV                  | 2-6  |
| 2.1   | .5    | Connecting a Personal Computer to DVP12SE11R         | 2-7  |
| 2.1   | .6    | Connecting a Personal Computer to DOP-107EV          | 2-7  |
| 2.1   | .7    | Connecting DVP12SE11R to DOP-107EV                   | 2-7  |
| 2.2 I | Insta | alling ISPSoft                                       | 2-8  |
| 2.3   | Insta | alling COMMGR2                                       | !-14 |
| 2.4 I | Insta | alling DOPSoft2                                      | :-18 |
| 2.5 I | Insta | alling DCI Soft2                                     | !-25 |
| 26    | Insta | alling the UC-PRG020-12A Driver                      | -29  |

### 2.1 Installing Hardware

## 2.1.1 Connecting a PLC to an I/O Simulator Board and a Power Supply Module

Assembling the UT-14SS2-A starter kit:

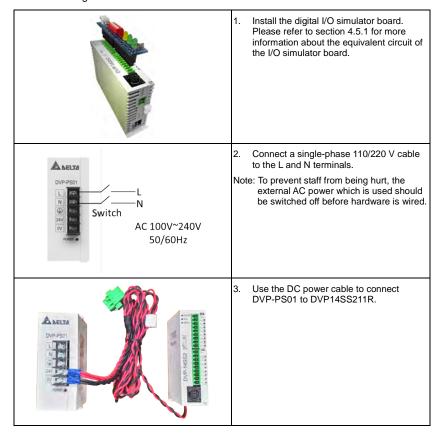

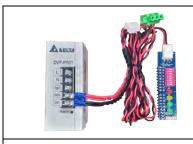

 Use the DC power cable to connect the digital I/O simulator board to DVP-PS01.

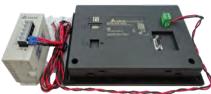

Use the DC power cable to connect DVP-PS01 to DC power input terminals on DOP-107BV.

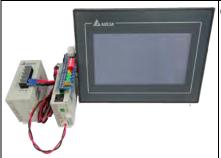

The assembly of the UT-14SS2-A starter kit is complete.

### • Assembling the UT-12SE-A1 starter kit:

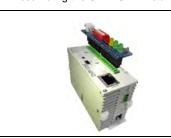

Install the digital I/O simulator board.
 Please refer to section 4.5.2 for more information about the equivalent circuit of the I/O simulator board.

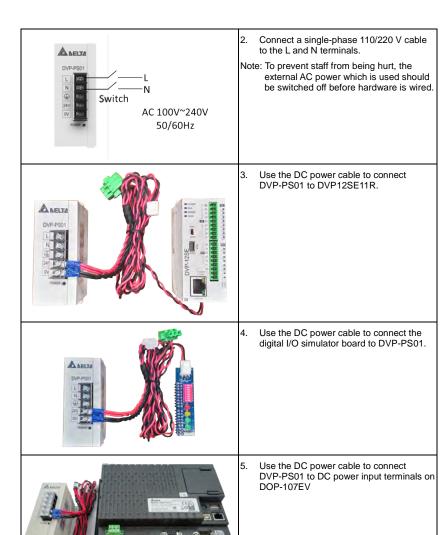

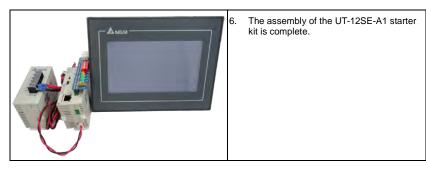

### 2.1.2 Connecting a Personal Computer to DVP14SS211R

Users have to connect a personal computer to DVP14SS211R by means of UC-RRG020-12A.

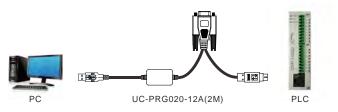

### 2.1.3 Connecting a Personal Computer to DOP-107BV

Users have to connect a personal computer to DOP-107BV by means of UC-PRG015-02A.

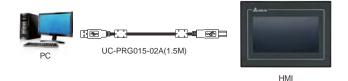

### 2.1.4 Connecting DVP14SS211R to DOP-107BV

### RS-232

UC-MS020-06A is used to connect DVP14SS211R to DOP-107BV, and a male-to male DB9 adapter is used to connect UC-MS020-06A to DOP-107BV.

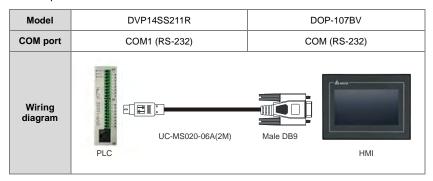

### RS-485

An RS-485 cable can be used to connect the COM port on DOP-107BV to DVP12SS211R.

| Model             | DVP14SS211R   |                                      | D        | OP-107BV    |
|-------------------|---------------|--------------------------------------|----------|-------------|
| COM port          | COM2 (RS-485) |                                      | CC       | OM (RS-485) |
| Wiring<br>diagram | PLC           | D+: Red  D-: Black  RS-485 Cable(1M) | Male DB9 | Awar HMI    |

### 2.1.5 Connecting a Personal Computer to DVP12SE11R

Users have to connect a personal computer to DVP12SE11R by means of UC-PRG015-01A.

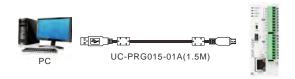

### 2.1.6 Connecting a Personal Computer to DOP-107EV

Users have to connect a personal computer to DOP-107EV by means of UC-PRG015-02A.

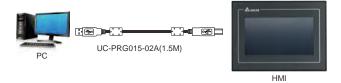

### 2.1.7 Connecting DVP12SE11R to DOP-107EV

### RJ45

The Ethernet cable UC-PRG030-20A is used to connect DVP12SE11R to DOP-107EV.

| Model             | DVP12SE11R |                 | DOP-107EV |
|-------------------|------------|-----------------|-----------|
| COM port          | RJ45       |                 | RJ45      |
| Wiring<br>diagram | PLC        | UC-PRG030-20A(3 | BM)       |

### RS-485

An RS-485 cable can be used to connect COM2/COM3 on DOP-107EV to DVP12SE11R.

| Model             | DVP12SE11R                         | DOP-107EV          |
|-------------------|------------------------------------|--------------------|
| COM port          | COM2 (RS-485)                      | COM2/COM3 (RS-485) |
| Wiring<br>diagram | D+: Red D-: Black RS-485 Cable(1M) | Male DB9           |

### 2.2 Installing ISPSoft

If an older version of ISPSoft has been installed on a computer, users have to uninstall it before installing ISPSoft.

### **Graphic representations**

| Graphic representation | Description                                                                                                 |
|------------------------|----------------------------------------------------------------------------------------------------|
| <u>•</u>               | Clicking the left mouse button                                                                              |
| <u> </u>               | Clicking the right mouse button                                                                             |
| 2                      | Clicking the left mouse button two times in quick succession                                                |
|                        | Pressing and holding the left mouse button, and then moving the mouse without releasing the button          |
|                        | Typing with a keyboard                                                                                      |
| 1                      | Operating sequence (The graphic representation is used when an operating sequence is mentioned, e.g. and .) |
| 0                      | Number used to describe a figure                                                                            |

### Installing ISPSoft:

- Start the operating system installed on a computer. Users have to log on to the system as a system administrator before they install ISPSoft.
- (2) Insert the USB flash drive which is an attachment to a UT series starter kit into the computer, and then double-click StarterKit.exe in the USB flash drive.

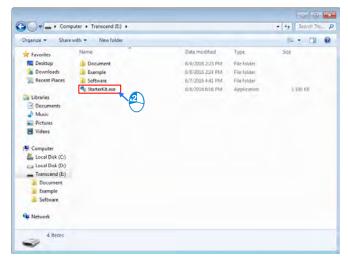

(3) Click Install Software.

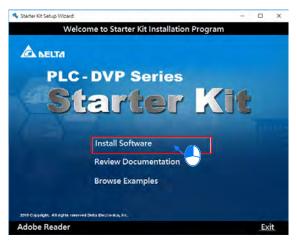

(4) Click Install ISPSoft Ver x.xx. (Alternatively, the users can download the installation program from the official website of Delta <a href="http://www.deltaww.com">http://www.deltaww.com</a>. (Before the installation program downloaded from the website is installed, it needs to be decompressed.))

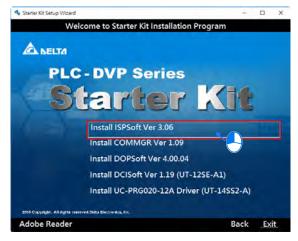

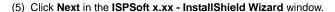

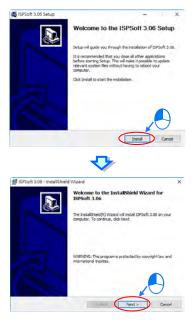

(6) Select the I accept the terms in the license agreement option button, and then click Next.

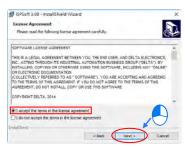

(7) Type related information in the User Name box and the Organization box, and then click Next.

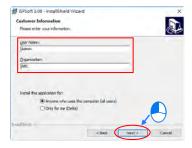

(8) Check installation settings, and then click Install.

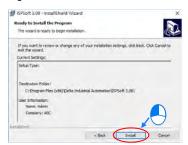

(9) After ISPSoft is installed, shortcuts to the program will be created on the desktop and the **Start** menu. Click **Finish** to complete the installation.

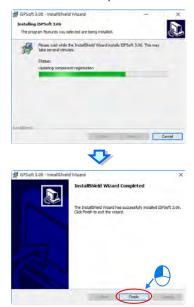

(10) Start ISPSoft. (Click the Start button → All Programs → Delta Industrial Automation → PLC → ISPSoft x.xx → ISPSoft x.xx, or click on the desktop.)

### 2.3 Installing COMMGR

COMMGR is software independent of ISPSoft. It must be installed and uninstalled separately. If an older version of COMMGR has been installed on a computer, users have to uninstall it before installing COMMGR.

- (1) Start the operating system installed on a computer. Users have to log on to the system as a system administrator before they install ISPSoft.
- (2) Insert the USB flash drive which is an attachment to a UT series starter kit into the computer, and then double-click StarterKit.exe in the USB flash drive.

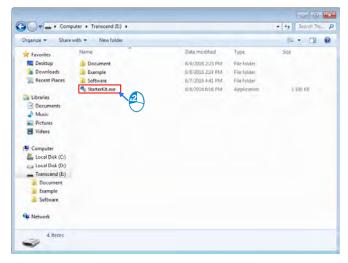

(3) Click Install Software.

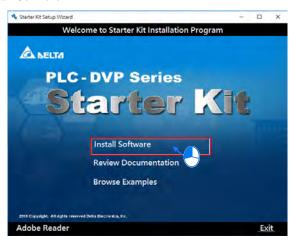

(4) Click Install COMMGR Ver x.xx. (Alternatively, the users can download the installation program from the official website of Delta <a href="http://www.deltaww.com">http://www.deltaww.com</a>. (Before the installation program downloaded from the website is installed, it needs to be decompressed.))

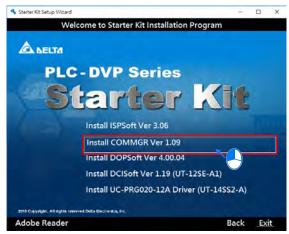

### (5) Click Next in the COMMGR x.xx - InstallShield Wizard window.

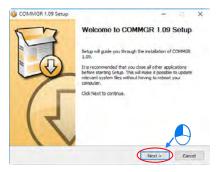

(6) Check the settings and click Install.

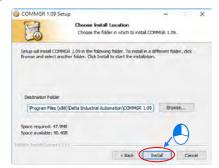

(7) After COMMGR is installed, a shortcut to the program will be created on the Start menu. Click Finish to complete the installation.

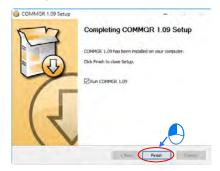

(8) Start COMMGR. (Click the Start button → All Programs → Delta Industrial Automation → Communication → COMMGR → COMMGR.)

# 2.4 Installing DOPSoft

Users have to boot a computer, and log on to Windows 7 as a system administrator. Before they install DOPSoft, they have to click **Control Panel**, click **User Accounts and Family Safety**, click **User Accounts**, click **Change User Account Control settings**, move the slider all the way down to **Never Notify**, and click **OK**.

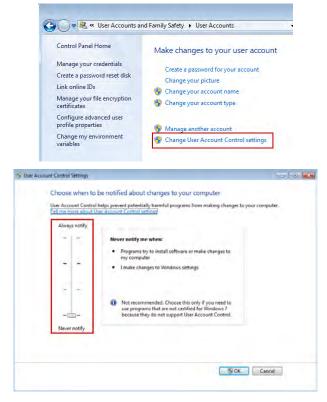

After the users finish changing User Account Control settings, they can install DOPSoft by following the instructions below.

(1) Insert the USB flash drive which is an attachment to a UT series starter kit into the computer, and then double-click StarterKit.exe in the USB flash drive.

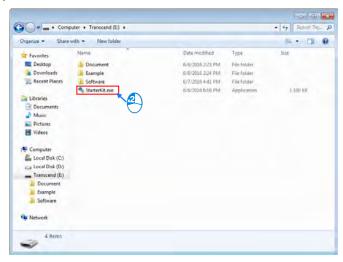

(2) Click Install Software.

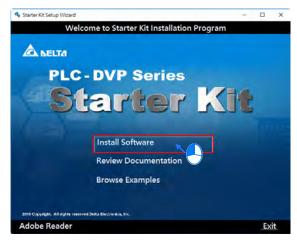

(3) Click Install DOPSoft Ver x.xx.xx (Alternatively, the users can download the installation program from the official website of <a href="http://www.deltaww.com">http://www.deltaww.com</a>. (Before the installation program downloaded from the website is installed, it needs to be decompressed.))

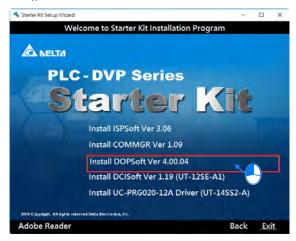

(4) A dialog box with message of "Do you want to allow this app from an unknown publisher to make changes to your device?" Click Yes.

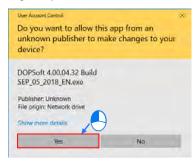

(5) Please select a language. The software provides three languages. They are traditional Chinese, simplified Chinese, and English. The users have to click **OK** after they select a language.

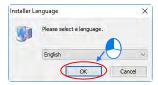

(6) Please check whether the **DOPSoft** checkbox is selected, and then click **Install**.

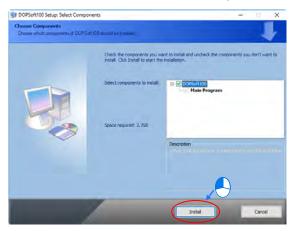

(7) After Install is selected, the progress bar which is used to visualize the progression of the installation of DOPSoft will be displayed.

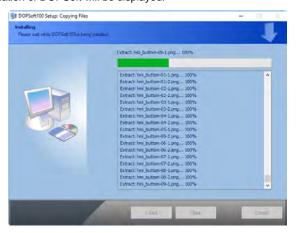

(8) Click Next in the Device Driver Installation Wizard window.

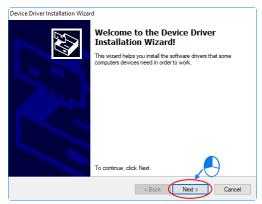

(9) The Windows Security dialog box appears when the device driver needed is installed. Please click Install.

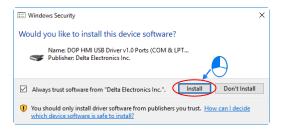

(10) Click **Finish** after the installation of the device driver is complete.

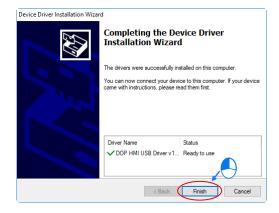

(11) After the installation of DOPSoft is complete, the progress bar will indicate that the installation of the software is complete. Please click **Close** to close the installation screen.

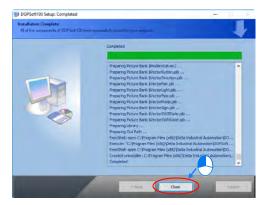

(12) Start DOPSoft. (Click the Start button  $\rightarrow$  All Programs  $\rightarrow$  Delta Industrial

Automation  $\rightarrow$  HMI  $\rightarrow$  DOPSoft x.xx.xx  $\rightarrow$  DOPSoft x.xx.xx, or click desktop.)

# 2.5 Installing DCISoft

(1) Insert the USB flash drive which is an attachment to a UT series starter kit into the computer, and then double-click StarterKit.exe in the USB flash drive.

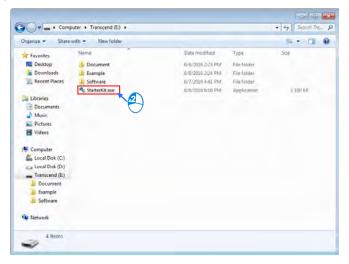

(2) Click Install Software.

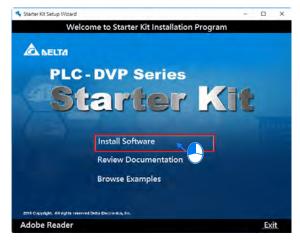

(3) Click Install DCISoft Ver. x.xx (UT-12SE-A1). (Alternatively, the users can download the installation program from the official website of <a href="http://www.deltaww.com">http://www.deltaww.com</a>. (Before the installation program downloaded from the website is installed, it needs to be decompressed.))

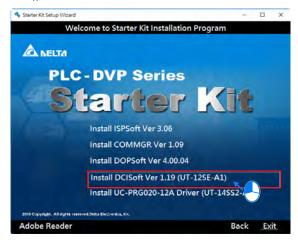

(4) Click **Next** in the **DCISoft x.xx Setup** window.

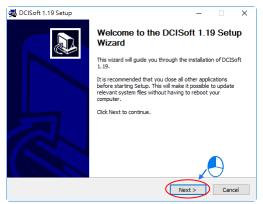

(5) If the users want to install DCISoft in a different folder, they have to click Browse, and select another folder. If the users want to install DCISoft in the default folder, they have to click Install.

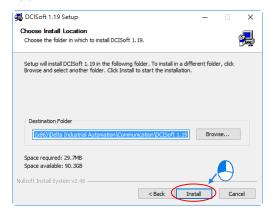

(6) After DCISoft is installed, shortcuts to the program will be created on the desktop and the Start menu. Click Finish to complete the installation.

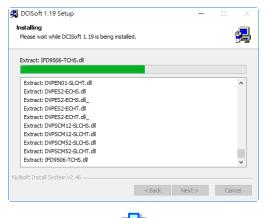

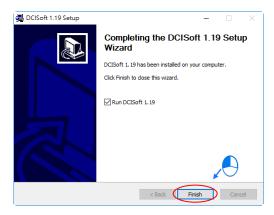

(7) Start DCISoft. (Click the Start button → All Programs → Delta Industrial Automation → Communication → DCISoft x.xx → DCISoft x.xx, or click on the desktop.)

# 2.6 Installing the UC-PRG020-12A Driver

(1) Insert the USB flash drive which is an attachment to a UT series starter kit into the computer, and double-click StarterKit.exe in the USB flash drive.

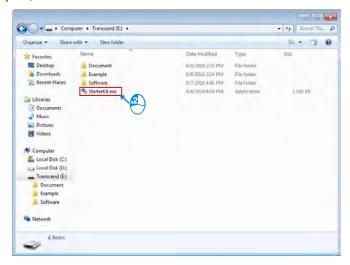

(2) Click Install Software.

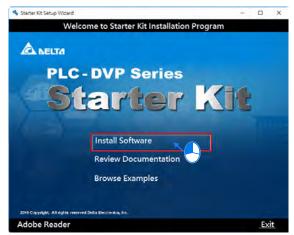

(3) Click Install UC-PRG020-12A Driver (UT-14SS2-A) (Alternatively, the users can download the installation program from the official website of <a href="http://www.deltaww.com">http://www.deltaww.com</a>. (Before the installation program downloaded from the website is installed, it needs to be decompressed.))

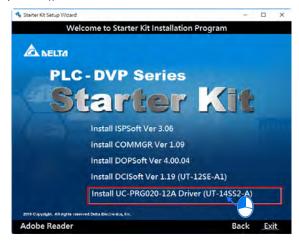

(4) Click UC-PRG020-12A Driver (32-Bit) or UC-PRG020-12A Driver (64-Bit) according to the Windows operating system used.

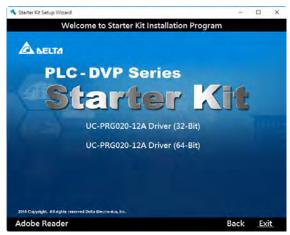

### (5) Click Next.

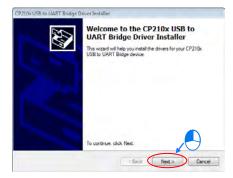

(6) Select the I accept this agreement option button, and then click Next.

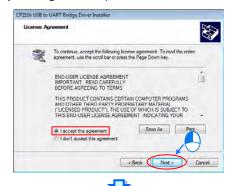

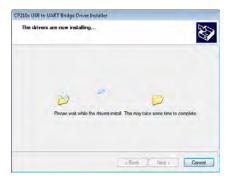

(7) Click Finish.

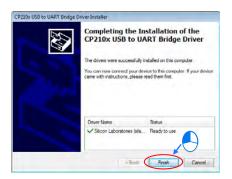

(8) After UC-PRG020-12A is connected to the computer, Silicon Labs CP210x USB to UART Bridge (COMx) will appear in the Device Manager window. COMx represents the communication port connected to UC-PRG020-12A.

# **Chapter 3 Example Programs**

# **Table of Contents**

| 3.1 Ex | cample 1                                   | 3-3  |
|--------|--------------------------------------------|------|
| 3.1.1  | Creating a Project for a PLC               | 3-3  |
| 3.1.2  | Creating a Main Program                    | 3-6  |
| 3.1.3  | Setting COMMGR for UT-14SS2-A              | 3-15 |
| 3.1.4  | Downloading a PLC Project                  | 3-18 |
| 3.1.5  | Monitoring a Program                       | 3-21 |
| 3.1.6  | Using a PLC with an I/O Simulator Board    | 3-23 |
| 3.1.7  | Writing a Program for an HMI               | 3-24 |
| 3.1.8  | Compiling and Downloading an HMI Program   | 3-50 |
| 3.1.9  | Using an HMI with an I/O Simulator Board   | 3-52 |
| 3.2 Ex | cample 2                                   | 3-55 |
| 3.2.1  | Project Requirements                       | 3-55 |
| 3.2.2  | Project Development                        | 3-56 |
| 3.2.3  | Writing a Program for an HMI               | 3-58 |
| 3.2.4  | Creating a Project for a PLC               | 3-80 |
| 3.2.5  | Setting COMMGR for UT-12SE-A1              | 3-93 |
| 3.2.6  | Downloading a PLC Project                  | 3-96 |
| 3.2.7  | Setting Ethernet Parameters for DVP12SE11R | 3-98 |

# 3.1 Example 1

The steps of writing programs in ISPSoft and DOPSoft are described below. After users follow the steps introduced below, they will know how to write programs for a PLC and an HMI. The example below is applicable to UT series starter kits. The starter kit used in the example is UT-14SS2-A.

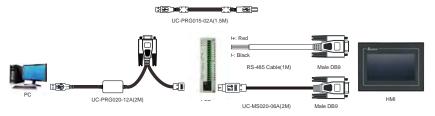

# 3.1.1 Creating a Project for a PLC

After the users install hardware and understand the control logic in the example, they can prepare to write a program.

In the example, the PLC used is DVP14SS211R.

Please complete the step in section 2.1.2 before writing the example program shown below.

Step 1: Start ISPSoft. (Click the Start button → All Programs → Delta Industrial Automation → PLC → ISPSoft x.xx → ISPSoft x.xx, or click on the desktop.)

Welcome screen

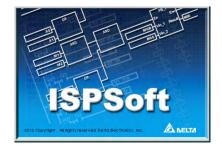

#### Main screen

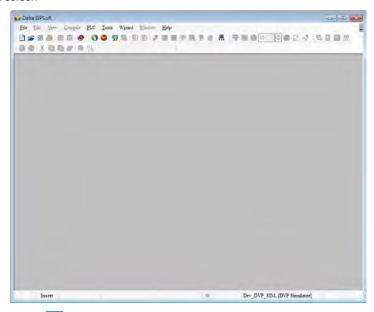

Step 2: After is clicked, a new project will be added. The project name typed in the Project Name box is "NEW". Select SS2 in the PLC Type drop-down list box, leave the default path in the Drive/Path box unchanged, and click OK.

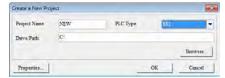

After **OK** in the **Create a New Project** window is clicked, a project environment will be displayed (the project name "NEW" will appear in the upper left corner of the project environment).

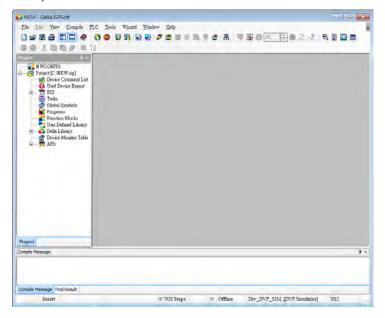

# 3.1.2 Creating a Main Program

### Step 1: Creating a POU

Creating a main program. Right-click **L** rogens in the project management area in ISPSoft to add a new POU.

Note: Please refer to Chapter 5 in ISPSoft User Manual for more information about creating a POU.

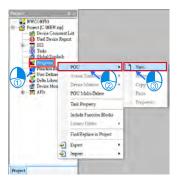

Type "Prog\_Main" in the **POU Name** box, select **Ladder Diagram (LD)** in the **Language** section, type "Main Program" in the **POU Comment** box, ,and click **OK**.

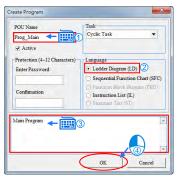

The users can see the **Prog\_Main** window on the main screen.

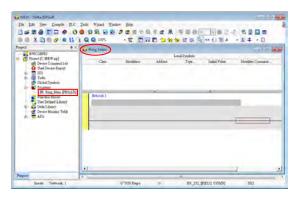

Step 2: Writing a program

The users can prepare to write a main program. In order to scan a program conveniently, the users can develop the habit of writing comments. If the users want to write network comments, they have to click .

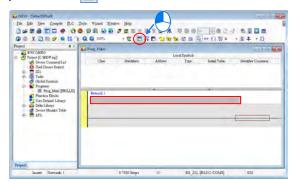

Type a comment in the comment box for network 1. If the users want to start a new line of text at a specific point, they can press Shift+Enter on the keyboard.

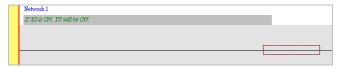

The users can begin to edit program code. The programming language used here is a

ladder diagram. Please click +, and then move the mouse cursor to the red frame. If the mouse cursor becomes 4 k, the users can click the left mouse button.

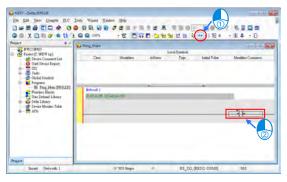

Click ???, and type "X0".

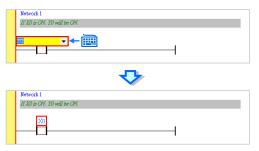

After the users click the line at the right side of the X0 contact, the red frame on the X0 contact will move to the line.

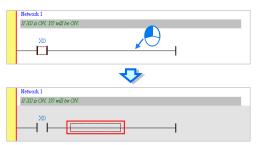

Click 1, move the mouse cursor to the red frame, and click the left mouse button.

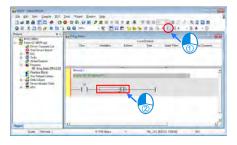

# Click ???, and type "Y0".

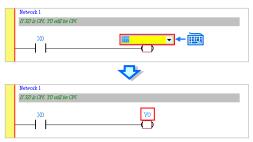

Click to add a new network.

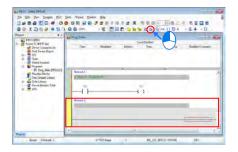

Create the following program in the same way.

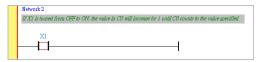

Click T APIs in the project management area in ISPSoft, click **Basic Instructions**, and drag **CNT** to the red frame.

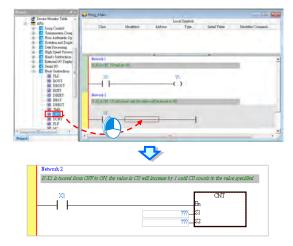

If the users do not know the usage of CNT, they can click the CNT instruction block, press F1 on the keyboard, and refer to the information in the **PLC Instructions and Special Registers Reference** window.

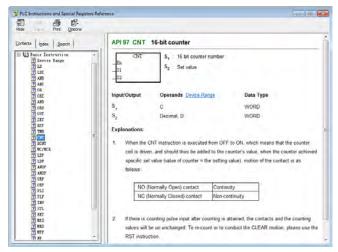

Click ??? in the box at the left side of S1, and type "C0". Click ??? in the box at the left side of S2, and type "5".

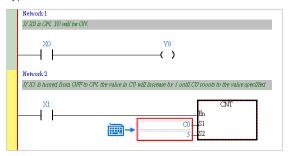

Click to add a new network, the input contact C0, and the output coil Y1.

```
Network 3

IF CO counts to 5, YI will be CW

YI
```

Click to add a new network, and the input contact X2.

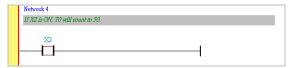

# Type "TMR" directly.

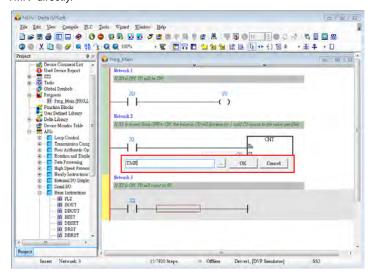

Click \_\_\_\_ to open the API List window. The API List window helps the users edit the parameters of TMR easily. In the API List window, select T in the S1 drop-down list box, select K in the S2 drop-donw list box, select 0 in the upper Component Value box, select 50 in the lower Component Value box, and click OK.

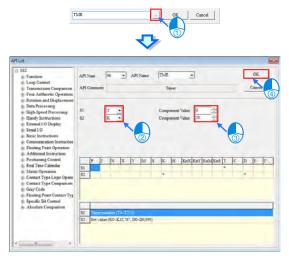

After the setting of the parameters of TMR is complete, the program shown below will appear.

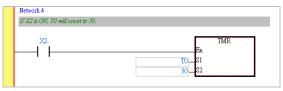

Create the program below.

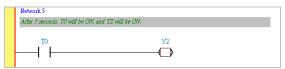

### Step 3: Compiling the program created

The writing of the program will be complete after the users save the file.

The users can click to check the syntax of the program, and click to compile the project. The compiling of a project is different from the checking of the syntax of a program in that it is composed of the checking of syntax, and the compiling of all programs and function blocks.

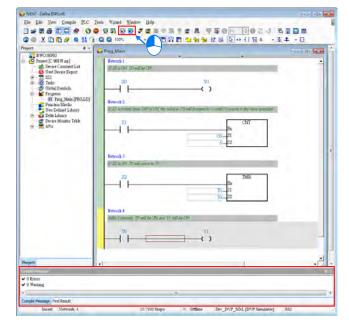

## 3.1.3 Setting COMMGR for UT-14SS2-A

Step 1: Start COMMGR. (Click the Start button → All Programs → Delta Industrial Automation → Communication → COMMGR → COMMGR.)

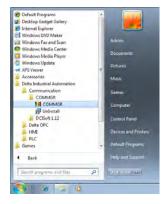

Step 2: After COMMGR is started, the icon representing COMMGR will appear in the notification area. Double-click the icon representing COMMGR to open the COMMGR window.

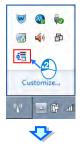

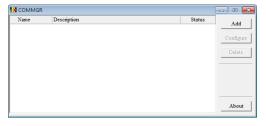

Step 3: After the COMMGR window is opened, users can begin to set a driver. UC-RRG020-12A cable is used to connect the computer and a PLC here, and therefore an RS-232 driver needs to be created. First, click Add. Then, set an RS-232 driver in the way shown below.

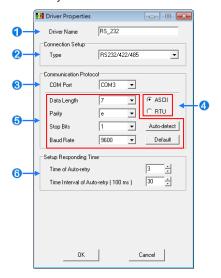

- Users can type a driver name in the **Driver Name** box. Special marks can not be used except \_.
- ②Select RS232 in the Type drop-down list box in the Connection Setup section.
- Select an RS- 232 communication port in the COM Port drop-down list box. Each item in the COM Port drop-down list box is composed of a device name and a communication port number. The communication ports in the COM Port drop-down list box are the same as the communication ports in the Device Manager window.

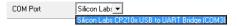

- The communication format can be ASCII or RTU.
- The communication protocol for exchanging data through a communication port selected must be the same as the communication protocol for exchanging data through

a communication port on a device connected. If users click **Default**, all communication parameters will return to the default values.

If users do not know the communication protocol for exchanging data through a communication port on a device connected, the users can connect the device to an RS-232 communication port selected with an RS-232 cable, and click **Auto-detect** to automatically detect the communication protocol. If the communication protocol is detected successfully, the related communication parameters in the **Driver Properties** window are set. However, when the communication protocol is detected automatically, the **COM Port** parameter and the **ASCII/RTU** parameter are not detected. As a result, the users have to set the **COM Port** parameter and the **ASCII/RTU** parameter before clicking **Auto-detect**.

- **6** Users can select the number of times the sending of a command is retried if a connection error occurs in the **Time of Auto-retry** box, and select an interval of retrying the sending of a command in the **Time Interval of Auto-retry** box.
- \*. When the **Driver Properties** window is opened, the information about the communication ports in the **Device Manager** window is retrieved once. However, the information in the **COM Port** drop-down list box will not be updated. If a device is added to the computer system after the **Driver Properties** window is opened, the device will not be displayed in the **COM Port** drop-down list box. Users have to close the **Driver Properties** window, and open it again.
- **Step 4:** After the setting of an RS-232 driver is complete, the RS-232 driver will appear in the **COMMGR** window. If the computer is normally connected to the PLC used, **OK** will appear in the **Status** column.

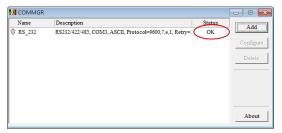

If the users click or in the **COMMGR** window, the **COMMGR** window will disappear from the desktop, and will be visible only as an icon in the notification area.

### 3.1.4 Downloading a PLC Project

### Setting communication

After the setting of COMMGR is complete, users can set communication in ISPSoft. First, click **Communication Settings...** on the **Tools** menu to open the **Communication Setting** window.

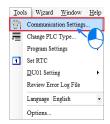

In the **Communication Setting** window, select **RS-232** in the **Driver** drop-down list box, and click **OK**.

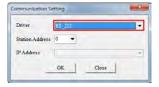

The users can see the information about the driver which is connected on the lower right corner of the status bar.

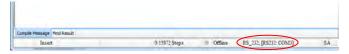

### Downloading a PLC program

After users write a PLC program, they can prepare to download the program. The program created here has been compiled. If the program is modified, the users can click to check the program. After the compiling of the program is successful, the users can click to download the program.

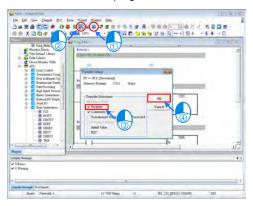

There are several checkboxes in the **Transfer Setup** window. Object code is a necessary condition for the operation of a PLC, and therefore the **Object Code** checkbox is selected. In order to maintain the program conveniently, the **Program** checkbox and the **Comments** checkbox are selected in this example. The project will be backed up onto the PLC connected, and the program will not be lost. Besides, if the users want to modify the program, and forget to bring the program, they can upload the program from the PLC to the computer to modify the program.

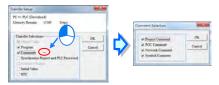

After the users click **OK** in the **Transfer Setup** window, the downloading of the program will be complete.

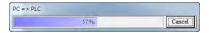

After the program is downloaded, the users can click oit if they want to run the PLC.

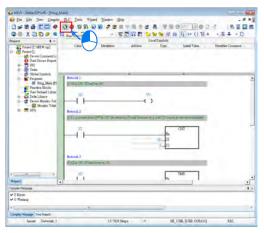

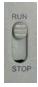

## 3.1.5 Monitoring a Program

When a program is executed, users can monitor the program to understand the current logical control state of the system, or modify the values in some devices to test the system. The monitoring of a program is described below.

### Monitoring a program

Open the **Prog\_Main** window, and click

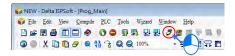

After users click [5], the program will be monitored. The program is composed of a logic program, and the information about devices. (The states of Boolean devices are indicated by green backgrounds (On) or white backgrounds (Off), and the information about other devices is indicated by values or text.)

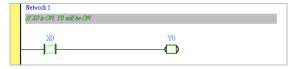

If a device corresponds to an actual I/O device, **Set On** and **Set Off** can not be used to change the state of the device because the state of the actual I/O device immediately overwrites the value which is set, and **Force On** and **Force Off** can be used instead. X0 is forced to be On here.

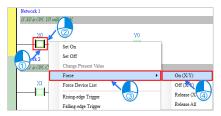

The state of X0 is changed, and a lock symbol indicating that the device is forced to be On appears.

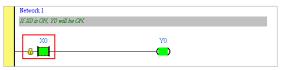

After the system is tested, the users have to cancel the forced state of the device so that the PLC can return to normal.

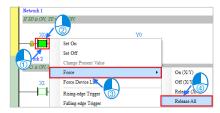

# 3.1.6 Using a PLC with an I/O Simulator Board

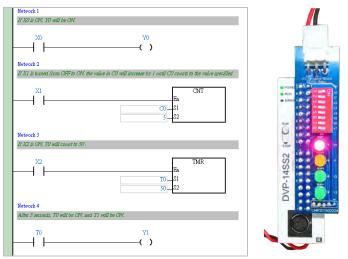

- If X0 is turned from Off to On, Y0 will be On, and the red light on the I/O simulator board will be turned On.
- If X0 is turned from On to Off, Y0 will be Off, and the red light on the I/O simulator board will be turned Off.
- If X1 is turned from Off to On five times, C0 will be turned from Off to On, Y1 will be turned from Off to On, and the yellow light on the I/O simulator board will be turned On.
- 4. If X2 is turned from Off to On, T0 will begin to measure time. After the time that T0 measures reaches 5 seconds, T0 will be turned from Off to On, Y2 will be turned from Off to On, and the green light on the I/O simulator board will be turned On.
- 5. If X2 is turned from On to Off, T0 will be Off, Y2 will be Off, and the green light on the I/O simulator board will be tunred Off.

## 3.1.7 Writing a Program for an HMI

The Delta software which supports DOP-107BV is DOPSoft. Please refer to DOPSoft User Manual for more information about the usage of DOPSoft.

In the example, the HMI used is DOP-107BV.

Please complete the step in section 2.1.3 before writing the example program shown below.

Step 1: Start DOPSoft. (Click the Start button → All Programs → Delta Industrial

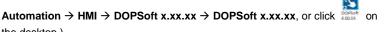

Welcome screen

the desktop.)

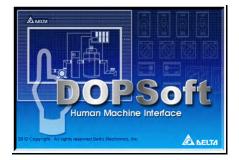

### Main screen

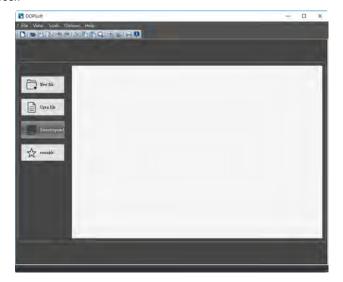

Step 2: After or is clicked, a new project will be added. Select DOP-100 series in the Series drop-down list box, click 107BV on the HMI list, leave the default project name in the Project Name box unchanged, and click Next.

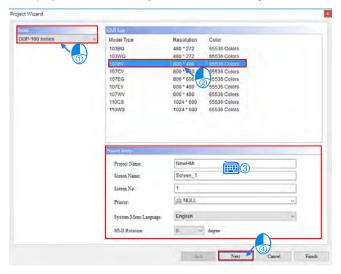

**Step 3:** The setting of RS-232 communication and RS-485 communication is described below.

#### RS-232 communication

1. In the Project Wizard window, type "DVP14SS211R" in the Link Name box, select Delta in the Manufacturers drop-down list box, select Delta DVP PLC in the Controller drop-down list box, select RS232 in the Interface drop-down list box, select 7 Bits in the Data Bits drop-down list box, select 1 Bit in the Stop Bits drop-down list box, select 9600 in the Baud Rate drop-down list box, select Even in the Parity drop-down list box, select 1 in the PLC Station box, and click Finish.

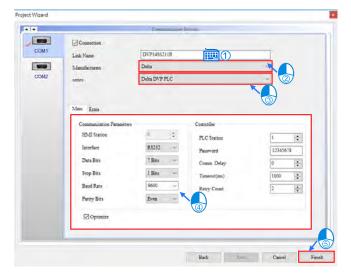

Setting a communication format for DVP14SS211R:

COM1 is an RS-232 port. The default communication format of COM1 is described below.

Baud rate: 9600 bps

Data length: 7 data bits

Parity: Even

Stop bit: 1 stop bit

Transmission mode: ASCII

Please refer to section 4.4.3 for more information about setting a communication format.

Note: If users want to change the default communication format of COM1 on DVP14SS211R, they have to add the program above to the main program in DVP14SS211R, and move the RUN/STOP switch on DVP14SS211R to the RUN position. If the users want to connect a PC to COM1 on DVP14SS211R, the communication format set in COMMGR needs to be the same as the communication format of COM1.

Please refer to section 2.1.4 for more information about using an RS-232 cable to connect DVP14SS211R to DOP-107BV.

#### RS-485 communication

1. In the Project Wizard window, type "DVP14SS211R" in the Link Name box, select Delta in the Manufacturers drop-down list box, select Delta DVP PLC in the Controller drop-down list box, select RS485 in the Interface drop-down list box, select 7 Bits in the Data Bits drop-down list box, select 1 Bit in the Stop Bits drop-down list box, select 9600 in the Baud Rate drop-down list box, select Even in the Parity drop-down list box, select 1 in the PLC Station box, and click Finish.

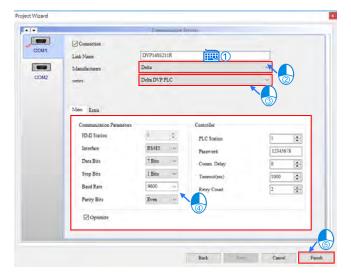

2. Setting a communication format for DVP14SS211R:

COM2 is an RS-485 port. The default communication format of COM2 is described below. If users want to modify the communication format of COM2, they can refer to section 4.4.3 for more information.

Baud rate: 9600 bps

Data length: 7 data bits

Parity: Even

Stop bit: 1 stop bit

Transmission mode: ASCII

Please refer to section 2.1.4 for more information about using an RS-485 cable to connecting DVP14SS211R to DOP-107BV.

After **Finish** in the **Project Wizard** window is clicked, a project environment will be displayed.

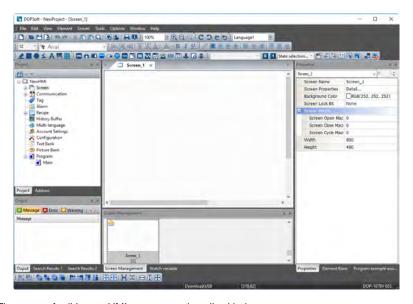

The steps of editing an HMI screen are described below.

Choose **Element > Indicator > Multistate Indicator** and left-click the mouse to drag and drop the picture for editing.

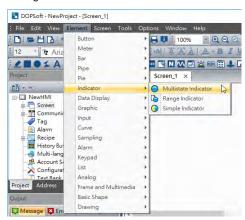

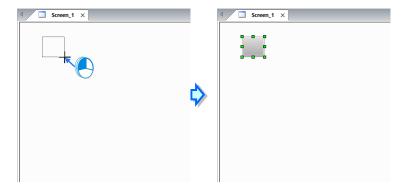

Double-click the element to open the Multistate Indicator window.

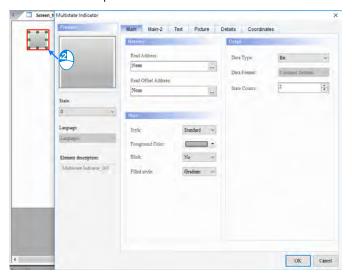

Set the parameter in the **Memory** section.

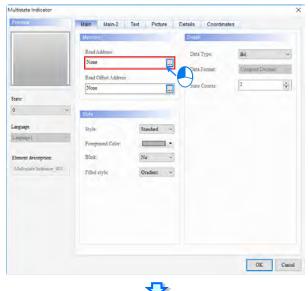

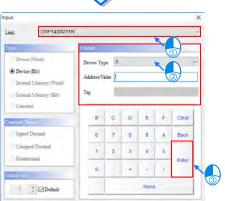

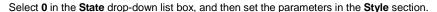

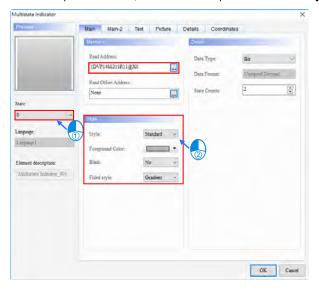

Click the **Picture** tab, select **\$3DFineSW2State.pib** in the **Picture Bank Name** drop-down list box, and click **\$W2State\_058.bmp** in the **Select Picture** window.

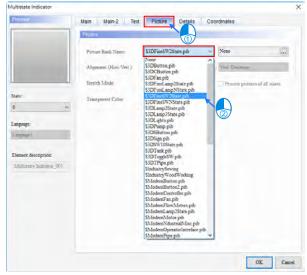

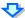

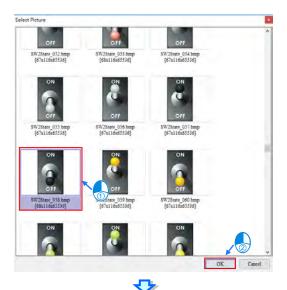

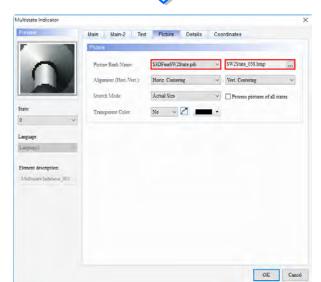

Select 1 in the **State** drop-down list box, and then set the parameters in the **Picture** section.

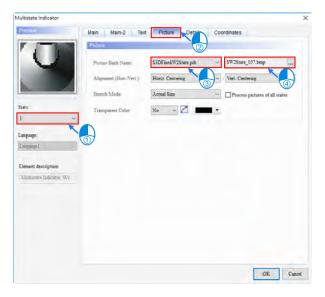

After **OK** in the **Multistate Indicator** window is clicked, the screen shown below will appear.

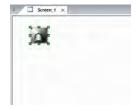

Adjust the size of the element.

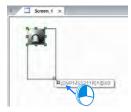

The editing of the element is complete.

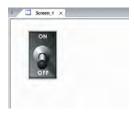

Create a text box.

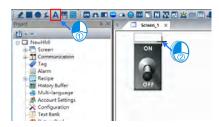

Double-click the text box to open the **Text** window. In the **Text** window, click the **Text** tab, and type "X0" in the **Text** section.

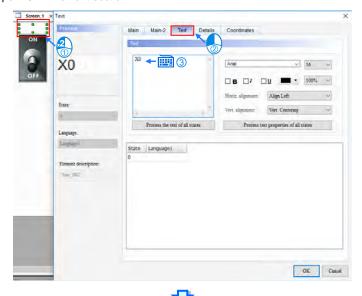

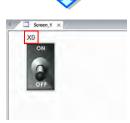

Create the X1 indicator and the X2 indicator shown below in the same way.

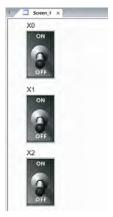

Choose **Element > Indicator > Multistate Indicator** and left-click the mouse to drag and drop the picture for editing.

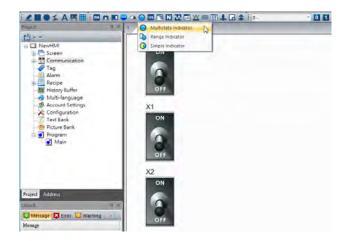

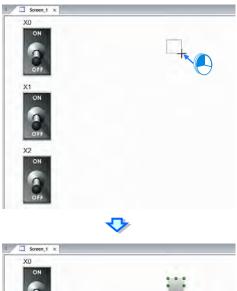

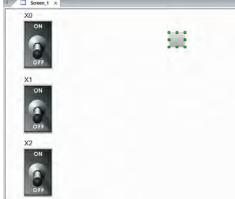

Double-click the element to open the **Multistate Indicator** window. Set the parameter in the **Memmory** section in the **Multistate Indicator** window.

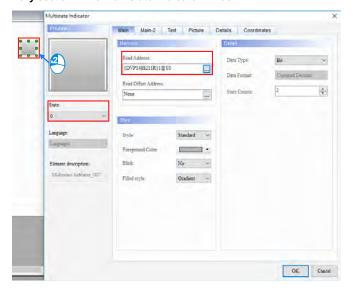

Click the **Picture** tab, select **\$3DLamp2State.pib** in the **Picture Bank Name** drop-down list box, and click **Lamp2State\_02.bmp** in the **Select Picture** window.

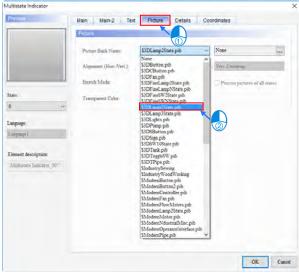

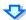

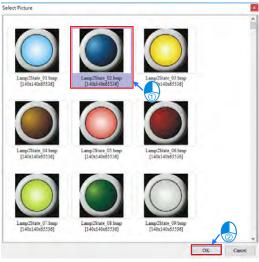

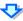

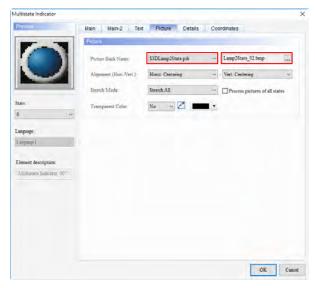

Select 1 in the **State** drop-down list box, click the **Picture** tab, and set the parameters in the **Picture** section.

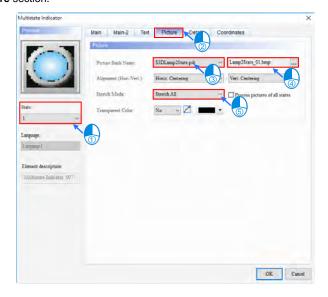

Adjust the size of the element.

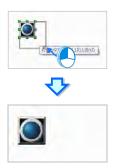

Create the text "Y0".

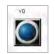

Create the Y1 indicator and the Y2 indicator shown below in the same way.

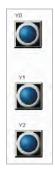

Choose **Element > Data Display > Numeric Display** and left-click the mouse to drag and drop the picture for editing.

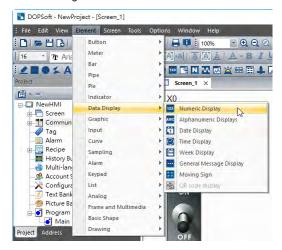

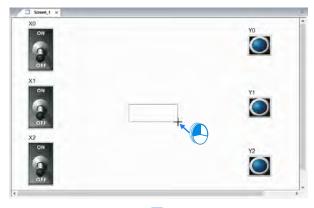

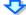

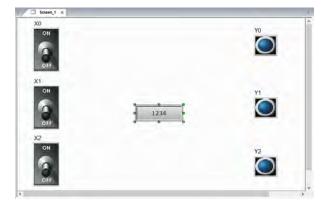

# Double-click the element to open the Numeric Display window.

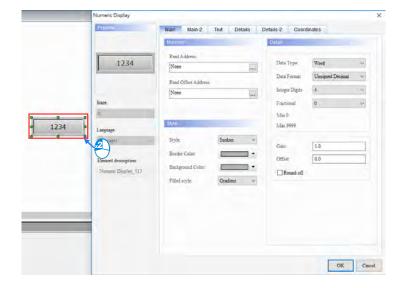

Set the parameters in the Memmory section, the Style section, and the Detail section.

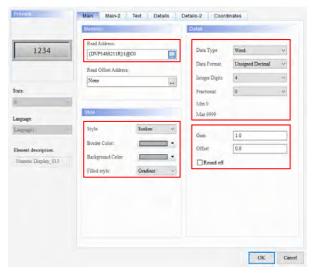

Create the text "C0".

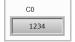

Create a numeric display which represents T0 in the same way.

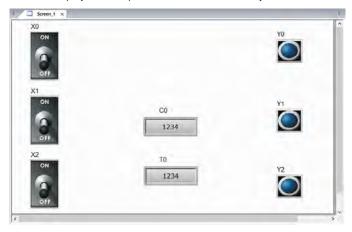

The writing of the program will be complete after the users save the file.

## 3.1.8 Compiling and Downloading an HMI Program

After the HMI program above is created, users can download it to DOP-107BV. Before the HMI program created above is downloaded, the users have to compile it. After the users click **Compile** on the **Tools** menu, or click the HMI program created above will be compiled, and the information about the result of the compiling of the program will be displayed in the **Output** window.

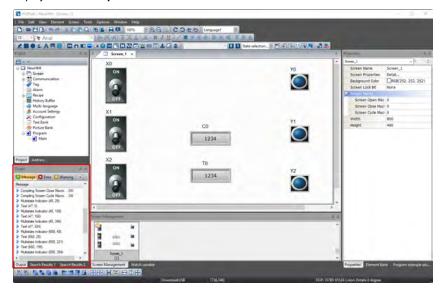

After the users compile the HMI program created above, they can click [ to donwload the screen and the recipes in the program.

If the HMI is used for the first time or the firmware of the HMI is old, the firmware of the HMI will be automatically updated after  $\Box$  is clicked. Please see the figure below.

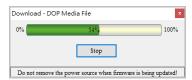

A progress bar appears on the screen of the HMI when the firmware of the HMI is updated.

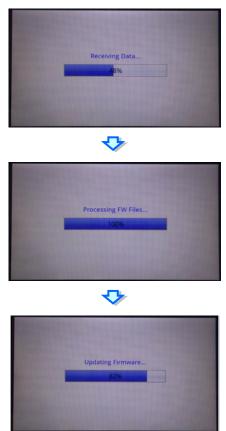

After the firmware of the HMI is updated, the HMI will read the data which needs to be downloaded.

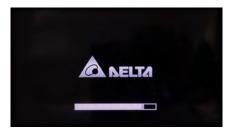

After the downloading of the program is complete, the screen shown below will appear.

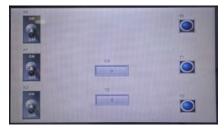

# 3.1.9 Using an HMI with an I/O Simulator Board

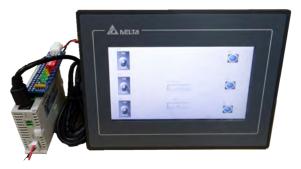

 If X0 is turned from Off to On, Y0 will be On. If X0 is turned from On to Off, Y0 will be Off.

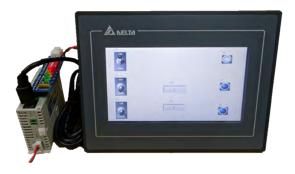

If X1 is turned from Off to On five times, C0 will be turned from Off to On, abd Y1 will be turned from Off to On.

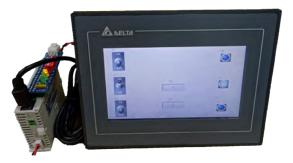

If X2 is turned from Off to On, T0 will begin to measure time. After the time that T0
measures reaches 5 seconds, T0 will be turned from Off to On, and Y2 will be turned
from Off to On. If X2 is turned from On to Off, T0 will be Off, and Y2 will be Off.

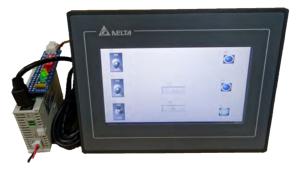

# 3.2 Example 2

Generally speaking, there are programmers who are responsible for writing a PLC program and an HMI program during the process of developing a project. They work together to meet the requirements of the project.

The example below helps users understand how to writing a PLC program and an HMI program during the process of developing a project. The starter kit used in the following example is UT-12SE-A1.

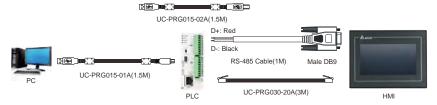

# 3.2.1 Project Requirements

- There are five rooms, and they are numbered from 101 to 105. If a customer in a
  room needs service, the customer can press the call button in the room to call an
  attendant. After a call button is pressed, the number of rooms calling will increase by
  one.
- If several rooms call, the display on the service counter will show the number of rooms calling, and the order in which the rooms call.
- If an attendant checks a room, and then presses the check button on the display, the number of rooms calling will decrease by one, and the next room number will be shown on the display.
- After all the rooms calling are checked, the number of rooms calling shown on the display will be 0.
- 5. After an attendant presses the reset button on the display, all data will be cleared.

Please see the figure below for more information.

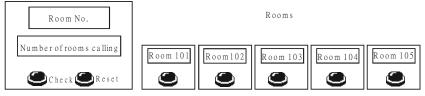

Room call control center

# 3.2.2 Project Development

After users understand project requirements, they need to discuss and plan a project. The project needs to be composed of a PLC program and an HMI program. Besides, the users have to select PLC devices and HMI elements.

#### PLC

- 1. There are five rooms and five call buttons.
- 2. The rooms are numbered from 101~105.
- If an attendant checks a room, and then presses the check button on the display on the service counter, the number of rooms calling will decrease by one, and the next room number will be shown on the display.
- After all the rooms calling are checked, the number of rooms calling shown on the display on the service counter will be 0.
- 5. After an attendant presses the reset button on the display, all data will be cleared.
- Default Ethernet IP address: 192.168.1.5.

#### HMI

- The display on the service counter shows a room number.
- 2. The display on the service counter shows the number of rooms calling.
- There is one check button.
- There is one reset button.
- Default Ethernet IP address: 192.168.1.2

#### Devices

| PLC device | Function                                                                                                    | HMI element     |
|------------|----------------------------------------------------------------------------------------------------|-----------------|
| X0         | X0 corresponds to the call button in room 101. X0 will be On if the call button in room 101 is pressed.                 | -               |
| X1         | X1 corresponds to the call button in room 102. X1 will be On if the call button in room 102 is pressed.                 | -               |
| X2         | X2 corresponds to the call button in room 103. X2 will be On if the call button in room 103 is pressed.                 | -               |
| Х3         | X3 corresponds to the call button in room 104. X3 will be On if the call button in room 104 is pressed.                 | -               |
| X4         | X4 corresponds to the call button in room 105. X4 will be On if the call button in room 105 is pressed.                 | -               |
| Мо         | M0 corresponds to the check button on the display on the service counter. M0 will be On if the check button is pressed. | Button          |
| M1         | M1 corresponds to the reset button on the display on the service counter. M1 will be On if the reset button is pressed. | Button          |
| D0         | The value in D0 indicates the number of rooms calling.                                                                  | Numeric display |
| D1~D5      | The values in D1~D5 indicate the rooms which have not been checked.                                                     | -               |
| D10        | The value in D10 is a room number stored temporarily.                                                                   | -               |
| D11        | The value in D11 indicates the room which is being checked. (First in, first out)                                       | Numeric display |

### The relation between PLC devices and HMI elements is shown below.

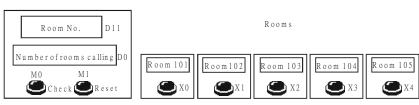

Room call control center

# 3.2.3 Writing a Program for an HMI

In the example, the HMI used is DOP-107EV.

After users discuss device requirements, they have to edit HMI elements.

Please complete the step in section 2.1.6 before writing the example program shown below.

### Planning elements:

- M0: Check button
- M1: Reset button
- D0: The value in D0 indicates the number of rooms calling.
- D11: The value in D11 indicates the room which is being checked.

Step 1: Start DOPSoft. (Click the Start button  $\rightarrow$  All Programs  $\rightarrow$  Delta Industrial

Automation → HMI → DOPSoft x.xx.xx → DOPSoft x.xx.xx, or click or the desktop.)

Welcome screen

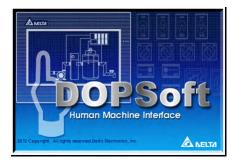

#### Main screen

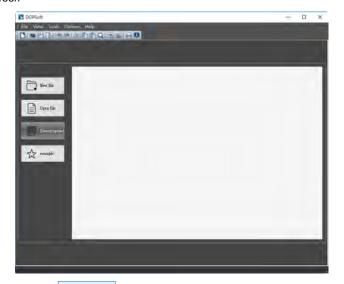

Step 2: After or is clicked, a new project will be added. Select DOP-100 series in the Series drop-down list box, click 107EV on the HMI list, leave the default project name in the Project Name box unchanged, and click Next.

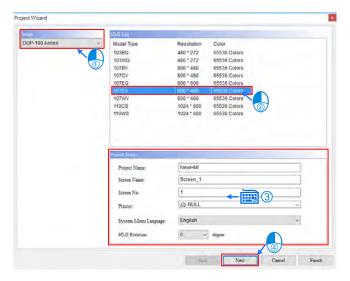

**Step 3:** The setting of Ethernet communication and RS-485 communication is described below.

#### Ethernet communication

Setting a communication format for DOP-107EV:

Click Ethernet, and then create a connection.

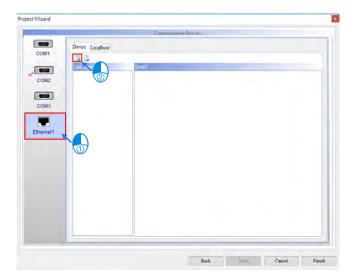

Type the link name "DVP\_SE", type "192.168.1.5 in the **Controller IP** box, select **502** in the **Port** box, and set the parameters in the **Main** section.

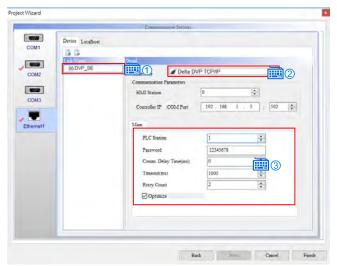

Click the Local Host tab, type "192.168.1.2" in the HMI IP Address box, type "255.255.255.0" in the Subnet Mask box, type "192.168.1.1" in the Gateway IP box, and click Finish.

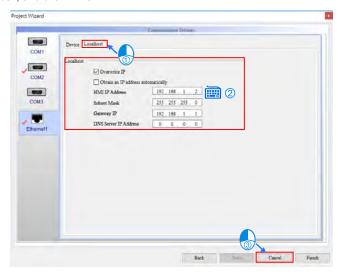

Setting a communication format for DVP-12SE11R:

Start DCISoft, and click **Communication Setting** on the **Tools** menu to open the **Communication Setting** window. Users can select **RS232** or **Ethernet** in the **Communication Type** drop-down list in the **Communication Setting** window.

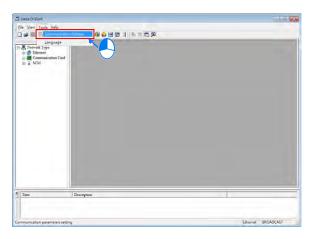

### A. Using the USB port on DVP12SE11R

Before users use UC-PRG015-01A to connect the USB port on DVP12SE11R to a USB port on a PC, they have to select a COM port for the USB driver created for DVP12SE11R in COMMGR.

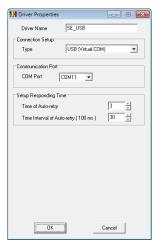

Then, the users have to select **RS232** in the **Communication Type** drop-down list in the **Communication Setting** window in DCISoft. The COM

port selected in the **COM Port** drop-down list box in the **Protocol** section needs to be the same as the COM port selected for the USB driver created for DVP12SE11R in COMMGR.

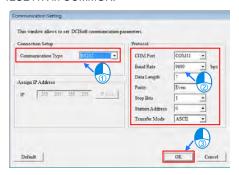

### B. Using the Ethernet port on DVP12SE11R

UC-PRG030-20A can be used to connect the Ethernet port on DVP12SE11R to an Ethernet port on a PC.

In the Communication Setting window in DCISoft, select Ethernet in the Communication Type drop-down list box, leave the default IP address in the Assign IP Address section unchanged, and click OK.

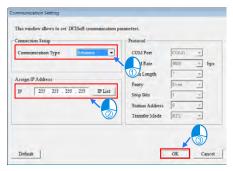

Click after the setting of the parameters in the **Communication Setting** window is complete.

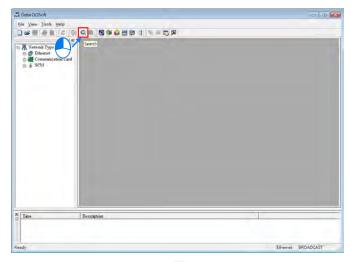

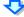

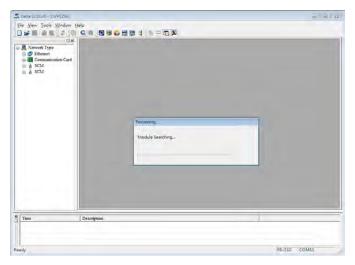

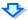

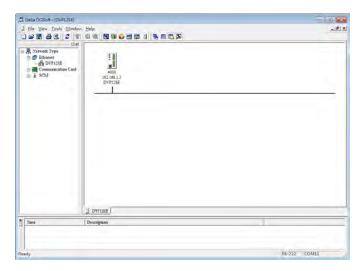

Double-click the module in DCISoft to open the DVP12SE window.

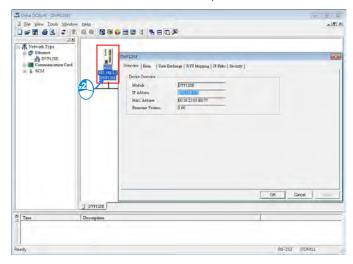

Click the **Basic** tab in the **DVP12SE** window, set the parameters in the **Network Setup** section, and click **OK**.

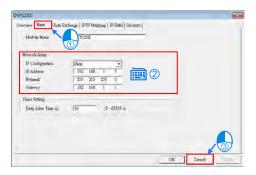

 Please refer to section 2.1.7 for more information about using the Ethernet cable UC-PRG030-20A to connecting DVP12SE11R to DOP-107EV.

#### RS-485 communication

1. In the Project Wizard window, type "DVP12SE11R" in the Link Name box, select Delta in the Manufacturers drop-down list box, select Delta DVP PLC in the Controller drop-down list box, select RS485 in the Interface drop-down list box, select 7 Bits in the Data Bits drop-down list box, select 1 Bit in the Stop Bits drop-down list box, select 9600 in the Baud Rate drop-down list box, select Even in the Parity drop-down list box, select 1 in the PLC Station box, and click Finish.

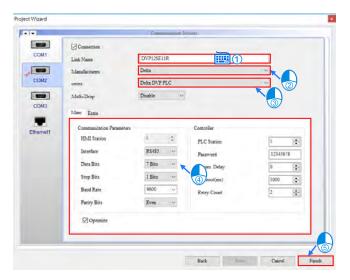

Setting a communication format for DVP12SE11R:

COM2 and COM3 on DVP12SE11R are RS-485 ports. The default communication formats of COM2 and COM3 are described below.

Baud rate: 9600 bps

Data length: 7 data bits

Parity: Even

Stop bit: 1 stop bit

Transmission mode: ASCII

Please refer to section 2.1.7 for more information about using an RS-485 cable to connecting DVP12SE11R to DOP-107EV.

## Editing a screen:

Choose **Element** > **Data Display** > **Numeric Display** and left-click the mouse to drag and drop the picture for editing.

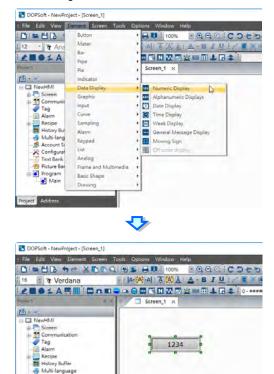

Double-click the element to open the Numeric Display window.

Account Settings
Configuration
Text Bank
Picture Bank
Program
Main
Project
Address

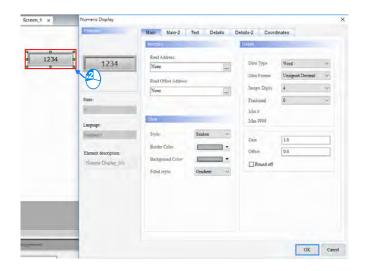

# Set the parameter in the Memory section in the Numeric Display window.

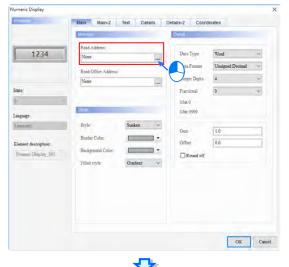

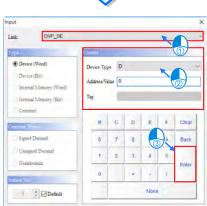

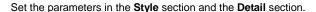

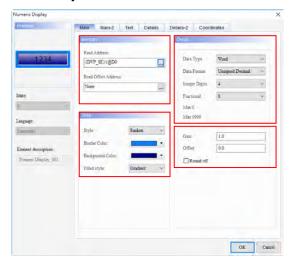

# Click the Text tab, and then set the parameters in the Text section.

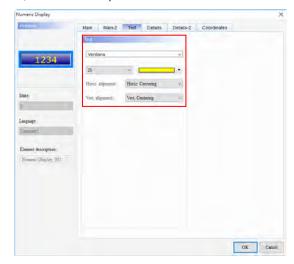

After **OK** in the **Numeric Display** window is clicked, the numeric display shown below will appear.

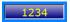

Create the text "Number of rooms calling".

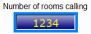

Create a numeric display correpsonding to D11.

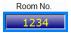

Choose **Element** > **Button** > **Momentary** and left-click the mouse to drag and drop the picture for editing.

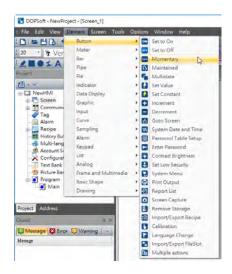

## Double-click the element to open the Momentary window.

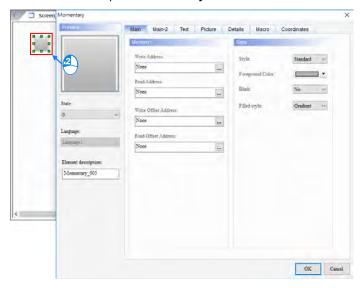

# Set a write address in the **Memory** section.

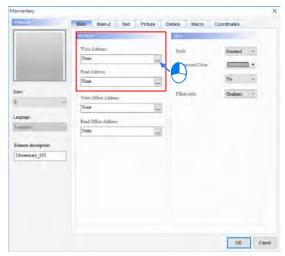

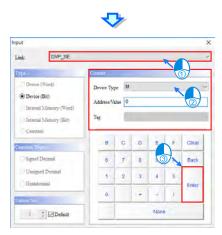

Set a read address in the Memory section in the same way.

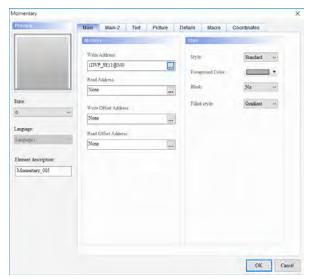

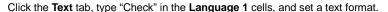

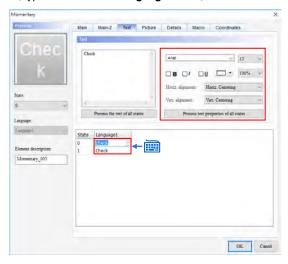

Select **0** in the **State** drop-down list box, click the **Picture** tab, and set the parameters in the **Picture** section.

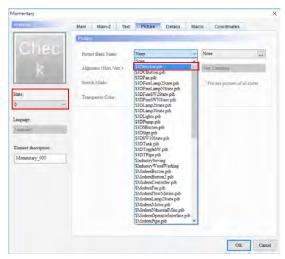

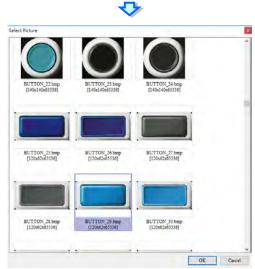

Select 1 in the State drop-down list box, and set the parameters in the Picture section.

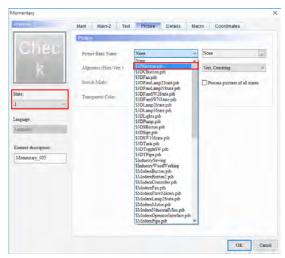

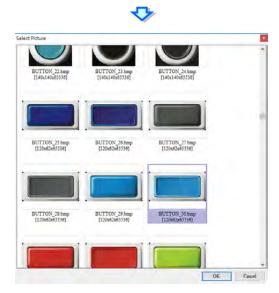

# Click $\mathbf{OK}$ in the $\mathbf{Momentary}$ window.

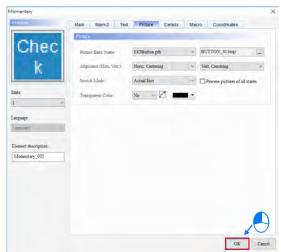

Adjust the size of the element.

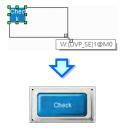

Create a reset button in the same way.

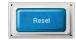

After the screen is beautified, the users can get the screen shown below.

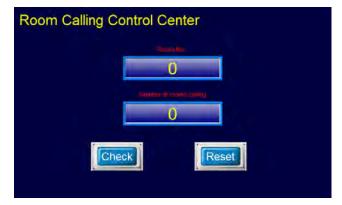

## 3.2.4 Creating a Project for a PLC

In the example, the PLC used is DVP12SE11R.

Please complete the step in section 2.1.5 before writing the example program shown below

After users discuss control requirements, they have to write a PLC program.

## Planning hardware

After a project is created, the users can plan hardware. The hardware which needs to be planned for the example is described below.

- Call button in room 101~room 105 → X0~X4
- Check button → M0
- Reset button → M1
- Indicating the number of rooms calling → D0
- Indicating the rooms which have not been checked → D1~D5
- Room number stored temporarily → D10
- Indicating the room which is being checked (First in, first out) → D11
- X0~X4 can be used with the I/O simulator board.

# Creating global symbols

In order to make a program more readable and the connection to a SCADA system more convenient, I/O addresses are generally assigned global symbols. Users can use symbols when they write a program. Besides, a global symbol table can be imported/exported. If a medium-sized/large-sized system which is equipped with many inputs and outputs is used, users can use Microsoft Excel to make the editing of a program for the system more convenient.

The global symbols which need to be created for the example are listed below.

| Global symbol table                           |                         |           |  |
|-----------------------------------------------|-------------------------|-----------|--|
| Hardware points (for inputs/outputs in a PLC) |                         |           |  |
| Address                                       | Identifier              | Data type |  |
| X0                                            | Room101                 | BOOL      |  |
| X1                                            | Room102                 | BOOL      |  |
| X2                                            | Room103                 | BOOL      |  |
| Х3                                            | Room104                 | BOOL      |  |
| X4                                            | Room105                 | BOOL      |  |
| MO                                            | Check_Button            | BOOL      |  |
| M1                                            | Reset_Button            | BOOL      |  |
| D0                                            | Number_of_Rooms_Calling | WORD      |  |
| D11                                           | Displaying_Room_Number  | WORD      |  |

Double-click Global Symbols in the project management area in ISPSoft to open the Global Symbols window.

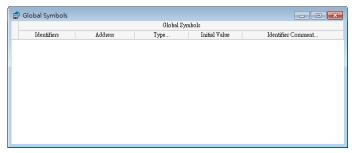

Double-click the blank to open the **Add Symbol** window. Type "Room101" in the **Identifier** box, type "X0" in the **Address** box, type a comment in the **Comment...** box, leave the default values in the **Type...** box and the **Initial** box unchanged, and click **OK**.

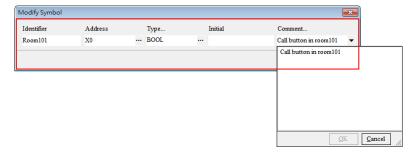

The users can see a new piece of data in the Global Symbols window.

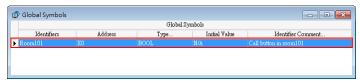

The users can create the data in the global symbol table above in the **Global Symbols** window in the same way.

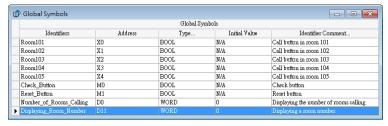

## Creating a main program

After users create global symbols, they can create a main program. Right-click **L** Programs in the project management area in ISPSoft to add a new POU.

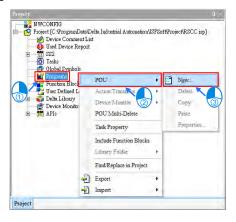

Type "Prog\_Main" in the **POU Name** box, type "Main Program" in the **POU Comment** box, and click **OK**.

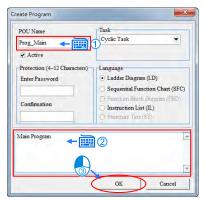

**Step 1:** Edit call buttons and corresponding room numbers. The number corresponding to the room which calls is stored in D10 temporarily.

Create a call button corresponding to room 101.

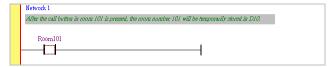

After the call button is pressed, the room number corresponding to the button will be sent to the service counter instantly. Therefore, the contact created is rising edge-triggered.

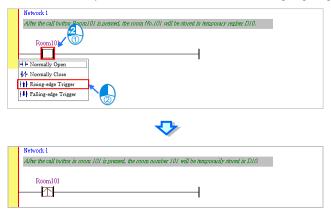

Write the program shown below.

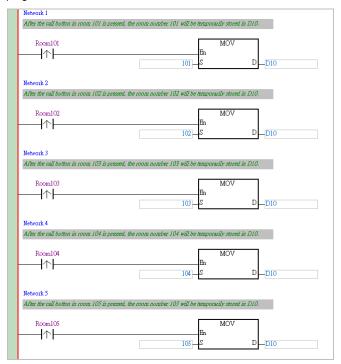

Step 2: Room numbers are stored in D1~D5 according the order in which the rooms corresponding to the room numbers call.

The instructions SFWR and SFRD are used to implement FIFO. In this project, the room which calls first is checked first. FIFO is an acronym for First In, First Out.

#### Notes:

• The usage of SFWR is described below.

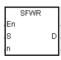

- S: Source device
- D: Head address of a data stack
- n: Length of a data stack
- The value in a source device S is written to a FIFO data stack. The position of insertion into the stack is automatically calculated by the PLC used.
- The instruction defines the values in the n word devices starting from D as a FIFO data stack, and designate D as a pointer.
- If SFWR is executed, the value in the pointer D will increase by one, and the value in S will be written to the device designated by the pointer D. If the value in the pointer D exceeds n-1, the execution of the instruction will stop, and the carry flag M1022 will be On.
- 4. This instruction can be used with SFRD for the reading/writing of a FIFO data stack.
- 5. Example:
  - After X0 is turned from Off to On, the value in the pointer D0 will become 1, and the value in D20 will be written to D1. If the value in D20 is changed, and X0 is turned from Off to On again, the value in the pointer D0 will become 2, and the value in D20 will be written to D2.
  - ◆ If SFWR is executed once, the writing of a value will follow the steps ●~②.
    - The value in D20 is sent to D1.
    - 2 The value in D0 becomes 1.

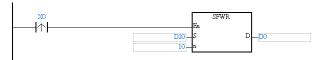

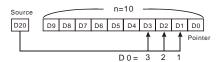

• The usage of SFRD is described below.

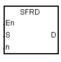

- S: Head address of a data stack
- D: Destination device
- n: Length of a data stack
- The source device S is the head address of a FIFO data stack. Its value indicates the last entry added to a FIFO data stack.
- If SFRD is executed, the value in S+1 will be moved to D, the values in S+n-1~S+2 will be moved to S+n-2~S+1, and the value in S will decrease by one.
- 3. If the value in the pointer **S** is 0, the execution of the instruction will stop, and the carry flag M1022 will be On.

### 4. Example:

- After X0 is turned from Off to On, the value in D1 will be sent to D21, the values in D9~D2 will be moved to D8~D1 (the value in D9 will be unchanged), and the value in D0 will decrease by one.
- ♦ If SFRD is executed once, the reading of a value will follow the steps ●~●.
  - The value in D1 is sent to D21.
  - 2 The values in D9~D2 are moved to D8~D1.
  - 3 The value in D0 decreases by one.

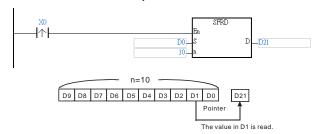

After Room101 is turned from Off to On, SFWR will be used to send the room number 101 to Number\_of\_Rooms\_Calling. (D0 functions as a pointer. After SFWR is executed, the value in D0 will become 1, and the value in D10 (the value 101) will be written to D1.)

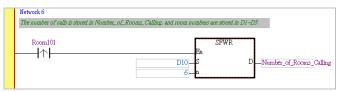

Click ++, and move the mouse cursor to the position under the contact marked with "Room101". After the mouse cursor becomes ++ +, the users have to click the left mouse button, type "Room102" in ???, and change the contact added into a rising edge-triggered contact.

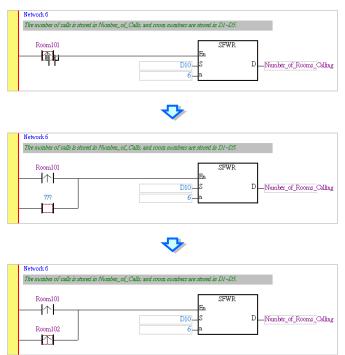

After Room102 is turned from Off to On, SFWR will be used to send the room number 102 to Number\_of\_Rooms\_Calling. (D0 functions as a pointer. After SFWR is executed, the value in D0 will become 2, and the value in D10 (the value 102) will be written to D2.)

Write the following program. Room numbers are stored in D1~D5 according the order in which the rooms corresponding to the room numbers call, and the number of rooms calling is stored in Number\_of\_Rooms\_Calling.

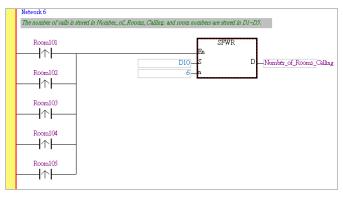

Step 3: Use SFRD to display a room number.

After an attendant presses the check button on the display on the service counter, a room number will be sent to Displaying\_Room\_Number, and the value in Number\_of\_Rooms\_Calling will decrease by one.

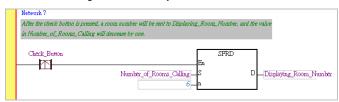

## Step 4: Create a reset button.

After the reset button on the display on the service counter is pressed, the values in Number\_of\_Rooms\_Calling, D1~D5, and Displaying\_Room\_Number will be cleared.

Click 1, move the mouse cursor to the red frame, and click the left mouse button.

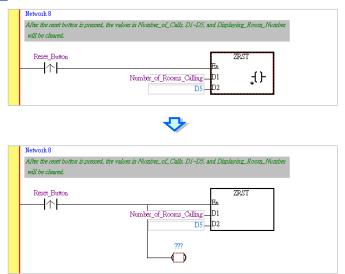

Type "Displaying\_Room\_Number" in ???, and change the output coil into a reset coil.

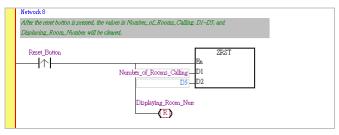

### The complete program is shown below.

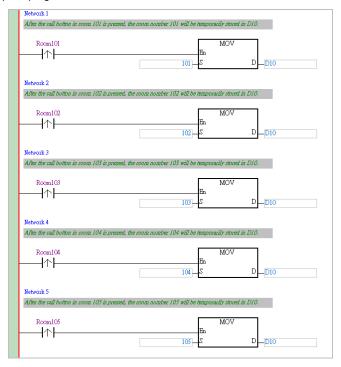

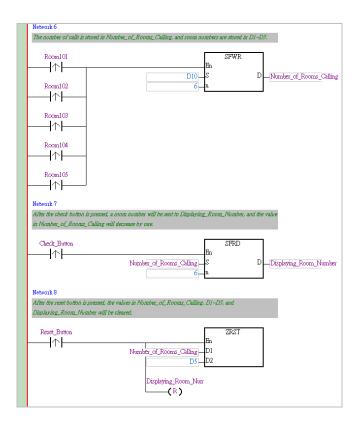

The writing of the program will be complete after the users save the file.

The users can click to check the syntax of the program, and click to compile the project. The compiling of a project is different from the checking of the syntax of a program in that it is composed of the checking of syntax, and the compiling of all programs and function blocks.

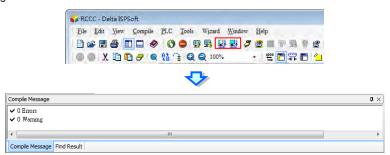

## 3.2.5 Setting COMMGR for UT-12SE-A1

Step 1: Start COMMGR. (Click the Start button → All Programs → Delta Industrial Automation → Communication → COMMGR → COMMGR.)

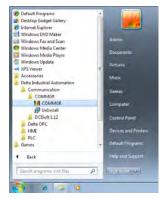

**Step 2:** After COMMGR is started, the icon representing COMMGR will appear in the notification area. Double-click the icon representing COMMGR to open the **COMMGR** window.

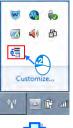

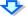

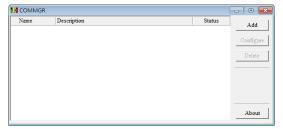

Step 3: After the COMMGR window is opened, users can begin to set a driver. A USB cable is used to connect the computer and DVP12SE11R here, and therefore a USB driver needs to be created. First, click Add. Then, create a USB driver in the way shown below.

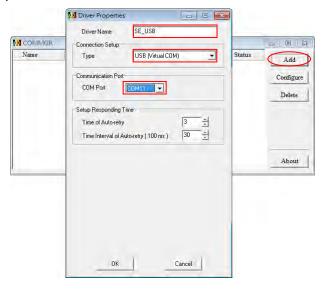

Step 4: After a USB driver is created, it will appear in the COMMGR window. If the computer is normally connected to DVP12SE11R, OK will appear in the Status column.

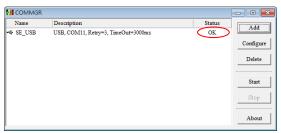

If the users click or in the **COMMGR** window, the **COMMGR** window will disappear from the desktop, and will be visible only as an icon in the notification area.

## 3.2.6 Downloading a PLC Project

#### Setting communication

After the setting of COMMGR is complete, users can set communication in ISPSoft. First, click **Communication Settings...** on the **Tools** menu to open the **Communication Setting** window.

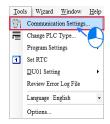

In the **Communication Setting** window, select **SE\_USB** in the **Driver** drop-down list box, and click **OK**.

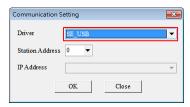

The users can see the information about the driver which is connected on the lower right corner of the status bar.

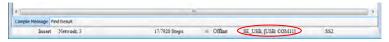

#### Downloading a PLC program

After users write a PLC program, they can prepare to download the program. The program created here has been compiled. If the program is modified, the users can click to check the program. After the compiling of the program is successful, the users can click to download the program.

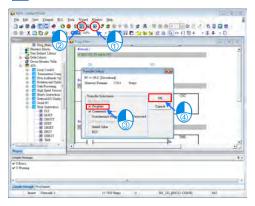

There are several checkboxes in the **Transfer Setup** window. Object code is a necessary condition for the operation of a PLC, and therefore the **Object Code** checkbox is selected. In order to maintain the program conveniently, the **Program** checkbox and the **Comments** checkbox are selected in this example. The project will be backed up onto the PLC connected, and the program will not be lost. Besides, if the users want to modify the program, and forget to bring the program, they can upload the program from the PLC to the computer to modify the program.

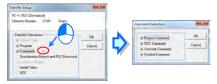

After the users click **OK** in the **Transfer Setup** window, the downloading of the program will be complete.

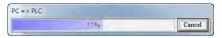

### 3.2.7 Setting Ethernet Parameters for DVP12SE11R

After programs are created, DVP12SE11R can communicate with DOP-107EV through Ethernet. Users have to set Ethernet parameters for DVP12SE11R. The use of DCISoft to set Ethernet parameters for DVP12SE11R is described below.

UC-PRG015-01A is used to connect a PC to DVP12SE11R, and DCISoft is used to set Ethernet parameters.

Step 1: Start DCISoft, and click Communication Setting on the Tools menu to open the Communication Setting window.

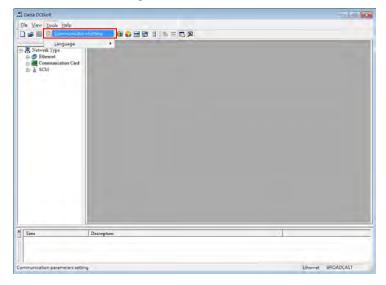

Step 2: The driver created for DVP12SE11R in COMMGR is a USB driver, but the communication type selected in the Communication Type drop-down list box in the Communication Setting window needs to be RS232. The COM port selected in the COM Port drop-down list box needs to be the same as the COM port selected for the USB driver created for DVP12SE11R in COMMGR.

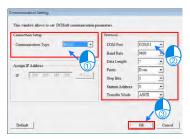

Step 3: Click after the setting of the parameters in the Communication Setting window is complete.

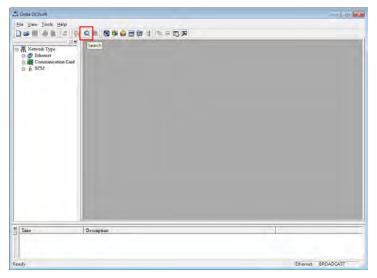

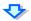

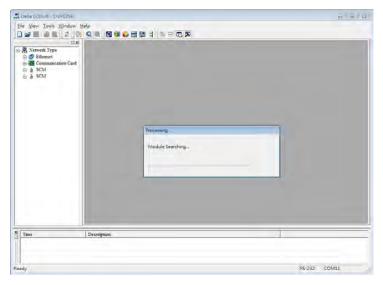

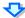

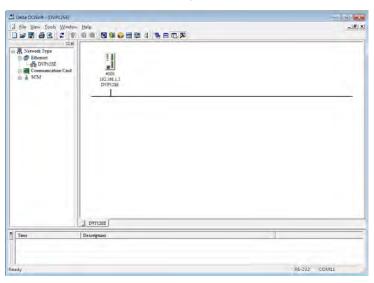

Step 4: Double-click the module in DCISoft to open the DVP12SE window.

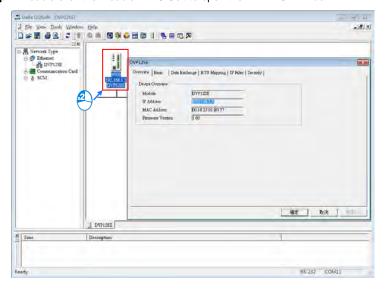

**Step 5:** Click the **Basic** tab in the **DVP12SE** window, set the parameters in the **Network Setup** section, and click **OK**.

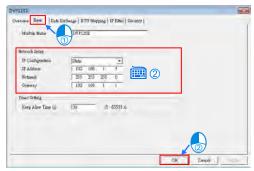

### 3.2.8 Testing a Project

After users write a PLC program and an HMI program, they can use UC-PRG030-20A to connect DVP12SE211R to DOP-107EV, and then test the system.

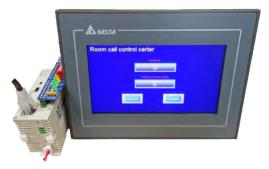

The functions which need to be tested are as follows.

- 1. Checking whether the room number dipslayed is correct
- 2. Checking whether the number of rooms calling is correct
- 3. Checking whether the the funciton of the check button is correct
- 4. Checking whether the function of the reset button is correct

After the functions listed above are tested, the programs created will be complete.

# Chapter 4 Appendix

## **Table of Contents**

| 4.1 Int | roduction of Hardware                   | 4-3  |
|---------|-----------------------------------------|------|
| 4.1.1   | DVPPS01                                 | 4-3  |
| 4.1.2   | DVP14SS211R                             | 4-3  |
| 4.1.3   | DVP12SE11R                              | 4-3  |
| 4.1.4   | DOP-107BV                               | 4-4  |
| 4.1.5   | DOP-107EV                               | 4-4  |
| 4.2 Pro | files and Dimensions                    | 4-5  |
| 4.2.1   | DVPPS01                                 | 4-5  |
| 4.2.2   | DVP14SS211R                             | 4-5  |
| 4.2.3   | DVP12SE11R                              | 4-7  |
| 4.2.4   | DOP-107BV                               | 4-8  |
| 4.2.5   | DOP-107EV                               | 4-9  |
| 4.3 Cor | nnecting Communication Cables           | 4-10 |
| 4.3.1   | Pin Definitions of Serial Communication | 4-10 |
| 4.3.2   | Introduction of Communication Cables    | 4-12 |
| 4.4 Cor | mmunication between a PLC and an HMI    | 4-14 |
| 111     | Wiring a Controller                     | 11/  |

| 4.4.2   | PLC Device Addresses4-15                           |
|---------|----------------------------------------------------|
| 4.4.3   | Setting the Communication Parameters in a PLC4-18  |
| 4.4.4   | Setting the Communication Parameters in an HMI4-21 |
| 4.5 Equ | uivalent Circuit of an I/O Simulator Board4-23     |
| 4.5.1   | Connecting to DVP14SS211R4-23                      |
| 4.5.2   | Connecting to DVP12SE11R4-24                       |
| 4.6 Ins | talling the DVP12SE11R Driver4-25                  |

## 4.1 Introduction of Hardware

#### 4.1.1 DVPPS01

DVPPS01 is the best choice for DVP series PLCs. It supplies offer users 24VDC and 24W power with enhanced safety and efficiency.

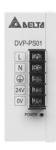

#### 4.1.2 DVP14SS211R

DVP14SS211R is a PLC equipped with eight digital inputs and six digital outputs. It offers various instructions. The size of the program memory in it is 8K steps. DVP14SS211R is small in size, and can be installed easily. It has an RS-232 port and an RS-485 port.

DVP14SS211R can be applied to spinning machines, conveyor belts (rotational speed control), and winding machines (tension control).

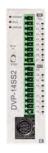

#### 4.1.3 DVP12SE11R

DVP12SE11R is a PLC equipped with eight digital inputs and four digital outputs. It offers various instructions. The program memory in it is 16K steps. DVP12SE11R has a mini USB port, an Ethernet port, and two RS-485 ports. It supports DVP-S series left-side and right-side modules.

DVP12SE11R can be applied to remote device monitoring, production line monitoring, building automation, printing machines, and container fillers (recipe application).

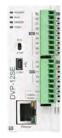

#### 4.1.4 DOP-107BV

#### Specifications:

- 7-inch TFT LCD (800×480 pixels and 65536 colors)
- There is one COM port. It supports RS-232, RS-422, and RS-485.
- Data can be transmitted/downloaded by means of RS-232 or USB.
- Degree of resistance to water: IP65/NEMA4

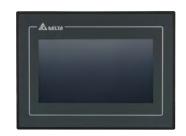

#### 4.1.5 DOP-107EV

## Specifications:

- 7-inch TFT LCD (800×480 pixels and 65536 colors)
- There are two COM ports. They support RS-232, RS-422, and RS-485.
- Data can be transmitted/downloaded by means of RS-232, USB, or Ethernet.
- It has a USB host, and can be directly connected to a USB disk, a printer, or a mouse.
- It supports Ethernet.
- Degree of resistance to water: IP65 / NEMA4 / UL TYPE 4X
- It supports horizontal/vertical display.

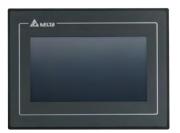

## 4.2 Profiles and Dimensions

### 4.2.1 DVPPS01

#### Profile

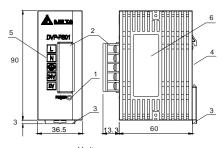

|   | nı | ٠. | mm |
|---|----|----|----|
| U |    | ٠. |    |

| 1. POWER LED indicator         | 2. Input/Output terminals (Fixed terminal block) |  |  |  |
|--------------------------------|--------------------------------------------------|--|--|--|
| 3. DIN rail clip               | 4. DIN rail groove (35 mm)                       |  |  |  |
| 5. Input/Output terminal names | 6. Nameplate                                     |  |  |  |

#### 4.2.2 DVP14SS211R

#### Profile

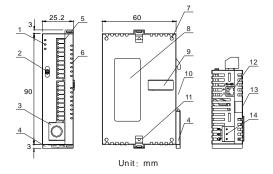

- POWER LED indicator, RUN LED indicator, and ERROR LED indicator
- 2. RUN/STOP switch

| 3. COM1 (RS-232 port)     | 4. DIN rail clip                 |
|---------------------------|----------------------------------|
| 5. Input/Output terminals | 6. Input/Output point indicators |
| 7. Mounting hole          | 8. Nameplate                     |
| 9. Extension port         | 10. DIN rail groove (35 mm)      |
| 11. I/O module clip       | 12. COM2 (RS-485 port)           |
| 13. I/O module groove     | 14. DC power input               |

## I/O configuration

| Model       | Input |                        |       | Output | I/O configuration                                                                                        |  |
|-------------|-------|------------------------|-------|--------|----------------------------------------------------------------------------------------------------|--|
| Wodei       | Point | Туре                   | Point | Туре   | Relay                                                                                                    |  |
| DVP14SS211R | 8     | DC<br>(Sink or source) | 6     | Relay  | S/S<br>X0<br>X1<br>X2<br>X3<br>X4<br>X5<br>X6<br>X7<br>C0<br>Y0<br>Y1<br>Y2<br>•<br>C1<br>Y3<br>Y4<br>Y5 |  |

### 4.2.3 DVP12SE11R

### Profile

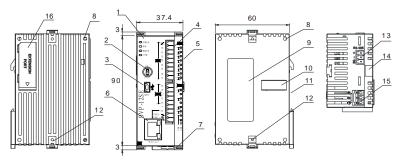

Unit: mm

| POWER indicator, RUN indicator, ERROR indicator, COM1 indicator  | 2. RUN/STOP switch                       |
|------------------------------------------------------------------|------------------------------------------|
| 3. COM1 (Mini USB)                                               | 4. Input/Output terminals, COM3 (RS-485) |
| 5. Input/Output point indicators, COM2 indicator, COM3 indicator | 6. Ethernet port                         |
| 7. DIN rail clip                                                 | 8. Mounting hole                         |
| 9. Nameplate                                                     | 10. Right-side extension port            |
| 11. DIN rail groove (35 mm)                                      | 12. I/O module clip                      |
| 13. COM2 (RS-485)                                                | 14. I/O module groove                    |
| 15. DC power input                                               | 16. Left-side extension port             |

## I/O configuration

| Model      | Input |                        |       | Output | I/O configuration                                             |  |
|------------|-------|------------------------|-------|--------|---------------------------------------------------------------|--|
| Wiodei     | Point | Туре                   | Point | Туре   | Relay                                                         |  |
| DVP12SE11R | 8     | DC<br>(Sink or source) | 4     | Relay  | S/S X0 X1 X2 X3 X4 X5 X6 X7  C0 Y0 Y1 Y2 Y3  G SG COM3+ COM3- |  |

### 4.2.4 DOP-107BV

#### Profile

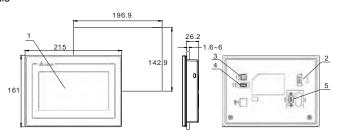

Touchscreen/Display
 2. Power input terminals
 USB slave
 4. USB host
 COM port

Unit: mm

### 4.2.5 DOP-107EV

#### Profile

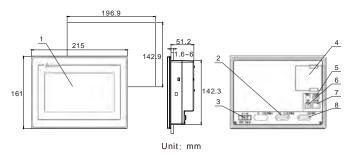

| 1. Touchscreen/Display      | 2. COM2         |
|-----------------------------|-----------------|
| 3. Power input terminals    | 4. Battery Case |
| 5. USB host                 | 6. USB slave    |
| 7. Ethernet interface (LAN) | 8. COM1         |

## 4.3 Connecting Communication Cables

### 4.3.1 Pin Definitions of Serial Communication

• Definitions of the pins in the COM port on DOP-107BV

|      |     | Mode 1 |        | Mode 2 |        | Mode 3 |        |
|------|-----|--------|--------|--------|--------|--------|--------|
| COM2 | Pin | COM1   | COM2   | COM1   | COM2   | COM1   | COM2   |
|      |     | RS-232 | RS-485 | RS-485 | RS-485 | RS-232 | RS-422 |
|      | 1   |        |        | D+     |        |        | TXD+   |
|      | 2   | RXD    |        |        |        | RXD    |        |
|      | 3   | TXD    |        |        |        | TXD    |        |
| PIN1 | 4   |        | D+     |        | D+     |        | RXD+   |
|      | 5   | GND    |        | GND    |        | GND    |        |
| 0    | 6   |        |        | D-     |        |        | TXD-   |
|      | 7   | RTS    |        |        |        | RTS    |        |
|      | 8   | CTS    |        |        |        | CTS    |        |
|      | 9   |        | D-     |        | D-     |        | RXD-   |

Note: Blank = No Connection.

- Definitions of the pins in the COM ports on DOP-107EV
  - 1. Definitions of the pins in COM1 (supporting flow control)

| COM1    | Pin | RS-232 |
|---------|-----|--------|
| PIN1    | 1   |        |
| /       | 2   | RXD    |
| 1       | 3   | TXD    |
| 0 11110 | 4   |        |
|         | 5   | GND    |
|         | 6   |        |
|         | 7   | RTS    |
|         | 8   | стѕ    |
|         | 9   |        |

## 2. Definitions of the pins in COM2

|      |     | Mode 1 |        | Mode 2 |        | Mode 3 |        |
|------|-----|--------|--------|--------|--------|--------|--------|
| COM2 | Pin | COM2   | сомз   | COM2   | СОМЗ   | COM2   | сомз   |
|      |     | RS-232 | RS-485 | RS-485 | RS-485 | RS-232 | RS-422 |
|      | 1   |        |        | D+     |        |        | TXD+   |
|      | 2   | RXD    |        |        |        | RXD    |        |
|      | 3   | TXD    |        |        |        | TXD    |        |
| PIN1 | 4   |        | D+     |        | D+     |        | RXD+   |
|      | 5   | GND    |        | GND    |        | GND    |        |
| 0    | 6   |        |        | D-     |        |        | TXD-   |
|      | 7   | RTS    |        |        |        | RTS    |        |
|      | 8   | CTS    |        |        |        | CTS    |        |
|      | 9   |        | D-     |        | D-     |        | RXD-   |

Note: Blank = No Connection.

#### 4.3.2 Introduction of Communication Cables

UC-PRG020-12A (3 m): (Accessory: Male-to-male DB9 adapter)

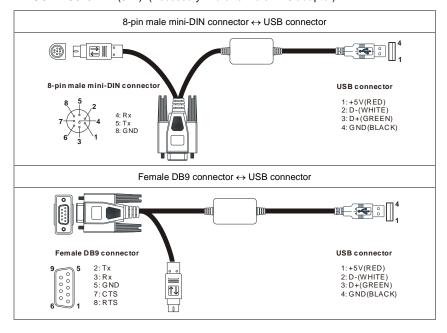

UC-PRG015-01A (1.5 m)

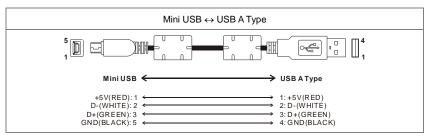

UC-PRG015-02A (1.5 m)

USB B Type ↔ USB A Type

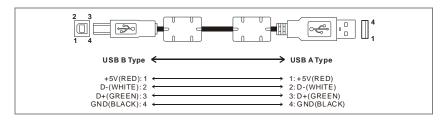

### UC-PRG030-20A (3 m)

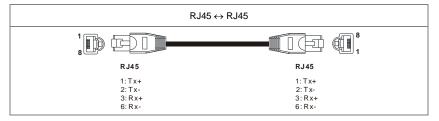

### UC-MS020-06A (2M)

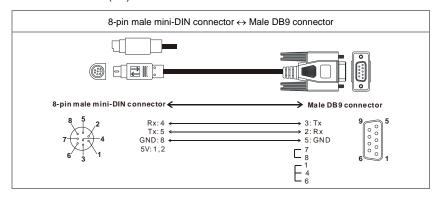

## RS-485 cable (1 m)

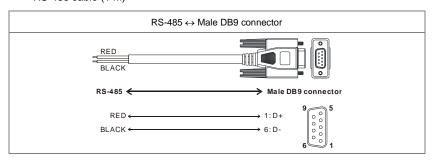

## 4.4 Communication between a PLC and an HMI

## 4.4.1 Wiring a Controller

#### RS-232

| DOP series<br>9-pin male D-sub (RS-232) connector | PLC - DVP series<br>8-pin male mini-DIN (RS-232) connector |  |
|---------------------------------------------------|------------------------------------------------------------|--|
| RXD (2)                                           | (5) TXD                                                    |  |
| TXD (3)                                           | (4) RXD                                                    |  |
| GND (5) ———————————————————————————————————       | (8) GND                                                    |  |

#### RS-485

| DOP series<br>9-pin male D-sub (RS-485) connector | PLC - DVP series<br>RS-485 terminal |
|---------------------------------------------------|-------------------------------------|
| D+ (1)                                            | D+ (Red)                            |
| D- (6)                                            | D- (Black)                          |

## 4.4.2 PLC Device Addresses

| Davis  | D               | T    | Effective range  DVP14SS211R DVP12SE11R |     | DVP address   | Modbus               |
|--------|-----------------|------|-----------------------------------------|-----|---------------|----------------------|
| Device | Range           | Type |                                         |     | (Hexadecimal) | address<br>(Decimal) |
| S      | 000~255         | Bit  | 000~1023                                |     | 0000~00FF     | 000001~000256        |
| S      | 256~511         | Bit  |                                         |     | 0100~01FF     | 000257~000512        |
| S      | 512~767         | Bit  |                                         |     | 0200~02FF     | 000513~000768        |
| S      | 768~1023        | Bit  |                                         |     | 0300~03FF     | 000769~001024        |
| Х      | 000~377 (Octal) | Bit  | 000~                                    | 377 | 0400~04FF     | 101025~101280        |
| Υ      | 000~377 (Octal) | Bit  | 000~:                                   | 377 | 0500~05FF     | 001281~001536        |
| т      | 000~255         | Bit  | 000~                                    | 255 | 0600~06FF     | 001537~001792        |
| !      | 000~255         | Word | 000~                                    | 255 | 0600~06FF     | 401537~401792        |
| М      | 000~255         | Bit  | 0000~4095                               |     | 0800~08FF     | 002049~002304        |
| М      | 256~511         | Bit  |                                         |     | 0900~09FF     | 002305~002560        |
| М      | 512~767         | Bit  |                                         |     | 0A00~0AFF     | 002561~002816        |
| М      | 768~1023        | Bit  |                                         |     | 0B00~0BFF     | 002817~003072        |
| М      | 1024~1279       | Bit  |                                         |     | 0C00~0CFF     | 003073~003328        |
| М      | 1280~1535       | Bit  |                                         |     | 0D00~0DFF     | 003329~003584        |
| М      | 1536~1791       | Bit  |                                         |     |               | 045057~045312        |
| М      | 1792~2047       | Bit  |                                         |     | B100~B1FF     | 045313~045568        |
| М      | 2048~2303       | Bit  |                                         |     | B200~B2FF     | 045569~045824        |
| М      | 2304~2559       | Bit  |                                         |     | B300~B3FF     | 045825~046080        |
| М      | 2560~2815       | Bit  | 0000~4095                               |     | B400~B4FF     | 046081~046336        |
| М      | 2816~3071       | Bit  |                                         |     | B500~B5FF     | 046337~046592        |
| М      | 3072~3327       | Bit  |                                         |     | B600~B6FF     | 046593~046848        |
| М      | 3328~3583       | Bit  |                                         |     | B700~B7FF     | 046849~047104        |
| М      | 3584~3839       | Bit  |                                         |     | B800~B8FF     | 047105~047360        |

| Davida | Device Range |        | T     | Effective range |            | DVP address   | Modbus               |
|--------|--------------|--------|-------|-----------------|------------|---------------|----------------------|
| Device |              |        | Туре  | DVP14SS211R     | DVP12SE11R | (Hexadecimal) | address<br>(Decimal) |
| М      | 3840~4       | 095    | Bit   | 0000~           | 0000~4095  |               | 047361~047616        |
|        | 0.400        | 40 54  | Bit   | 000~199         |            | 0E00~0EC7     | 003585~003784        |
|        | 0~199        | 16-bit | Word  | 000~            | 199        | 0E00~0EC7     | 403585~403784        |
| С      | 000 055      | 00 64  | Bit   | 200~            | 255        | 0EC8~0EFF     | 003785~003840        |
|        | 200~255      | 32-bit | Dword | 200~            | 255        | 0EC8~0EFF     | 403785~403840        |
| D      | 000~2        | 55     | Word  |                 |            | 1000~10FF     | 404097~404352        |
| D      | 256~5        | 11     | Word  |                 |            | 1100~11FF     | 404353~404608        |
| D      | 512~7        | 67     | Word  |                 |            | 1200~12FF     | 404609~404864        |
| D      | 768~10       | )23    | Word  |                 |            | 1300~13FF     | 404865~405120        |
| D      | 1024~1       | 279    | Word  |                 |            | 1400~14FF     | 405121~405376        |
| D      | 1280~1       | 535    | Word  |                 |            | 1500~15FF     | 405377~405632        |
| D      | 1536~1       | 791    | Word  |                 |            | 1600~16FF     | 405633~405888        |
| D      | 1792~2       | 047    | Word  |                 |            | 1700~17FF     | 405889~406144        |
| D      | 2048~2       | 303    | Word  |                 |            | 1800~18FF     | 406145~406400        |
| D      | 2304~2       | 559    | Word  | 0000            | 0000       | 1900~19FF     | 406401~406656        |
| D      | 2560~2       | 815    | Word  | ~<br>4999       | ~<br>11999 | 1A00~1AFF     | 406657~406912        |
| D      | 2816~3       | 071    | Word  |                 |            | 1B00~1BFF     | 406913~407168        |
| D      | 3072~3       | 327    | Word  |                 |            | 1C00~1CFF     | 407169~407424        |
| D      | 3328~3       | 583    | Word  |                 |            | 1D00~1DFF     | 407425~407680        |
| D      | 3584~3       | 839    | Word  |                 |            | 1E00~1EFF     | 407681~407936        |
| D      | 3840~4       | 095    | Word  |                 |            | 1F00~1FFF     | 407937~408192        |
| D      | 4096~4       | 351    | Word  |                 |            | 9000~90FF     | 436865~437120        |
| D      | 4352~4       | 607    | Word  |                 |            | 9100~91FF     | 437121~437376        |
| D      | 4608~4       | 863    | Word  |                 |            | 9200~92FF     | 437377~437632        |
| D      | 4864~5       | 119    | Word  |                 |            | 9300~93FF     | 437633~437888        |

| Davida | Bonne Time  | Effective range |             | DVP address | Modbus<br>address |               |
|--------|-------------|-----------------|-------------|-------------|-------------------|---------------|
| Device | Range       | Туре            | DVP14SS211R | DVP12SE11R  | (Hexadecimal)     | (Decimal)     |
| D      | 5120~5375   | Word            |             | -           | 9400~94FF         | 437889~438144 |
| D      | 5376~5631   | Word            |             |             | 9500~95FF         | 438145~438400 |
| D      | 5632~5887   | Word            |             |             | 9600~96FF         | 438401~438656 |
| D      | 5888~6143   | Word            |             |             | 9700~97FF         | 438657~438912 |
| D      | 6144~6399   | Word            |             |             | 9800~98FF         | 438913~439168 |
| D      | 6400~6655   | Word            |             |             | 9900~99FF         | 439169~439424 |
| D      | 6656~6911   | Word            |             |             | 9A00~9AFF         | 439425~439680 |
| D      | 6912~7167   | Word            |             |             | 9B00~9BFF         | 439681~439936 |
| D      | 7168~7423   | Word            |             | 0000        | 9C00~9CFF         | 439937~440192 |
| D      | 7424~7679   | Word            |             |             | 9D00~9DFF         | 440193~440448 |
| D      | 7680~7935   | Word            | N/A         | ~           | 9E00~9EFF         | 440449~440704 |
| D      | 7936~8191   | Word            |             | 11999       | 9F00~9FFF         | 440705~440960 |
| D      | 8192~8447   | Word            |             |             | A000~A0FF         | 440961~441216 |
| D      | 8448~8703   | Word            |             |             | A100~A1FF         | 441217~441472 |
| D      | 8704~8959   | Word            |             |             | A200~A2FF         | 441473~441728 |
| D      | 8960~9215   | Word            |             |             | A300~A3FF         | 441729~441984 |
| D      | 9216~9471   | Word            |             |             | A400~A4FF         | 441985~442240 |
| D      | 9472~9727   | Word            |             |             | A500~A5FF         | 442241~442496 |
| D      | 9728~9983   | Word            |             |             | A600~A6FF         | 442497~442752 |
| D      | 9984~9999   | Word            |             |             | A700~A7FF         | 442753~443008 |
| D      | 10000~11999 | Word            |             |             | A710~AEDF         | 442767~44768  |

## 4.4.3 Setting the Communication Parameters in a PLC

#### Function COM port

#### Number

| Port                             | COM1            | COM2  | СОМЗ  |
|----------------------------------|-----------------|-------|-------|
| Communication format             | D1036           | D1120 | D1109 |
| Retaining communication settings | M1138           | M1120 | M1136 |
| ASCII (Off)/RTU (On)             | M1139           | M1143 | M1320 |
| Slave communication address      | D1 <sup>-</sup> | 121   | D1255 |

#### Description:

COM1 is an RS-232 port, COM2 is an RS-485 port, and COM3 is an RS-485 port. They support Modbus ASCII/RTU communication. If RTU communication is selected, the data length selected should be 8 bytes. COM2 and COM3 support data rates up to 921 kbps. COM1, COM2, and COM3 can be used at the same time. If the communication port used is a USB port, it can not function as a master.

#### COM1:

COM1 can function as a master or a slave. It supports ASCII/RTU communication and data rates upt to (115200 bps). Besides, it can be used to change the number of data bits, a parity bit, and the number of stop bits.

D1036: Master/Slave communication protocol used by COM1 (Bit 8~bit 15 are not used. Please refer to the table below for more information.)

#### COM2:

COM2 can function as a master or a slave. It supports ASCII/RTU communication and data rates upt to (921 kbps). Besides, it can be used to change the number of data bits, a parity bit, and the number of stop bits.

D1120: Master/Slave communication protocol used by COM2 (Please refer to the table below for more information.)

#### COM3:

COM3 can function as a master or a slave. It supports ASCII/RTU communication and serial transmission speed upt to (921 kbps). Besides, it can be used to change the number of data bits, a parity bit, and the number of stop bits.

D1109: Master/Slave communication protocol used by COM3 (Bit 8~bit 15 are not used. Please refer to the table below for more information.)

#### Communication protocol

|        | Contents                                                                                               |                     |  |  |  |  |
|--------|----------------------------------------------------------------------------------------------------|---------------------|--|--|--|--|
| b0     | Data length 0: 7; 1: 8 (If RTU communication is selected, the data length selected should be 8 bytes.) |                     |  |  |  |  |
|        |                                                                                                    | 00: None            |  |  |  |  |
| b2, b1 | Parity bit                                                                                             | 01: Odd             |  |  |  |  |
|        |                                                                                                    | 11: Even            |  |  |  |  |
| b3     | Stop bit                                                                                               | 0: 1 bit; 1: 2 bits |  |  |  |  |
|        | Data rate                                                                                              | 0001 (H1): 110      |  |  |  |  |
|        |                                                                                                    | 0010 (H2): 150      |  |  |  |  |
|        |                                                                                                    | 0011 (H3): 300      |  |  |  |  |
|        |                                                                                                    | 0100 (H4): 600      |  |  |  |  |
|        |                                                                                                    | 0101 (H5): 1200     |  |  |  |  |
|        |                                                                                                    | 0110 (H6): 2400     |  |  |  |  |
| b7~b4  | Data fate                                                                                              | 0111 (H7): 4800     |  |  |  |  |
|        |                                                                                                    | 1000 (H8): 9600     |  |  |  |  |
|        |                                                                                                    | 1001 (H9): 19200    |  |  |  |  |
|        |                                                                                                    | 1010 (HA): 38400    |  |  |  |  |
|        |                                                                                                    | 1011 (HB): 57600    |  |  |  |  |
|        |                                                                                                    | 1100 (HC): 115200   |  |  |  |  |

|         | Contents                     |                                            |                                        |  |  |
|---------|------------------------------|--------------------------------------------|----------------------------------------|--|--|
|         |                              | 1101 (HD): 500000 (Supported by COM2/COM3) |                                        |  |  |
| b7~b4   | Data rate                    | 1110 (HE): 31250 (Suppor                   | 0 (HE): 31250 (Supported by COM2/COM3) |  |  |
|         |                              | 1111 (HF): 921000 (Supported by COM2/COM3) |                                        |  |  |
| b8      | Start-of-text character      | 0: None                                    | 1: D1124                               |  |  |
| b9      | First end-of-text character  | 0: None                                    | 1: D1125                               |  |  |
| b10     | Second end-of-text character | 0: None                                    | 1: D1126                               |  |  |
| b15~b11 | Undefined                    |                                            |                                        |  |  |

## Example: Modifying the communication format used by COM1

- If users want to modify the communication format used by COM1, they have to add the program code below to the top of the program in the PLC. When the PLC runs during the first program scan, it checks whether M1138 is On. If M1138 is On, the setting of COM1 will be changed according to the value in D1036.
- 2. Change the communication format used by COM1 is changed to an ASCII format (115200 bps, 7 data bits, Even parity bit, 1 stop bit).

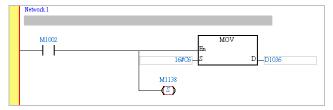

## 4.4.4 Setting the Communication Parameters in an HMI

#### DOP-107BV

#### Setting communication

After users click **Communication Setting** on the **Options** menu in DOPSoft, they can set communication parameters related to COM1.

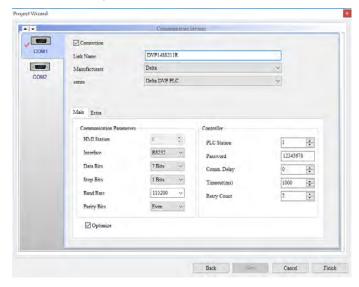

#### DOP-107EV

#### **Setting communication**

After users click **Communication Setting** on the **Options** menu in DOPSoft, they can set communication parameters related to Ethernet.

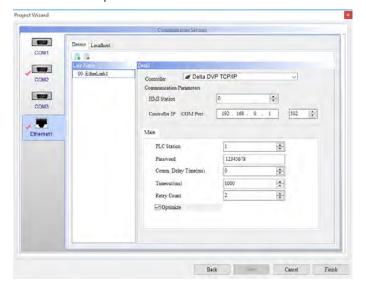

## 4.5 Equivalent Circuit of an I/O Simulator Board

## 4.5.1 Connecting to DVP14SS211R

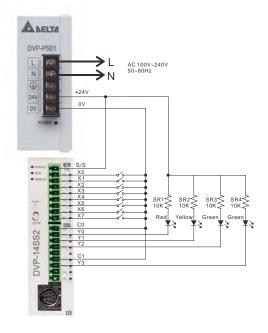

## 4.5.2 Connecting to DVP12SE11R

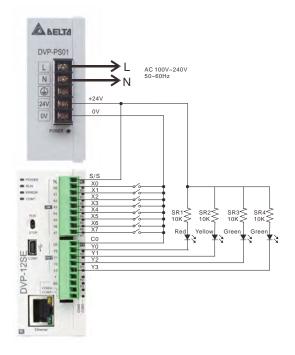

×

Close

## 4.6 Installing the DVP12SE11R Driver

After ISPSoft is installed on a PC, the DVP12SE11R driver will appear in the folder in which ISPSoft is installed. After DVP12SE11R is connected to the PC, the message "Installing device driver software" will appear, and the PLC will install the DVP12SE11R driver automatically.

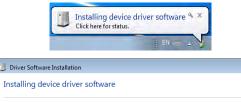

After the installation of the DVP12SE11R driver is complete, the message "Delta PLC" will appear in the **Driver Software Installation** window.

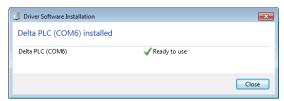

#### **MEMO**